# INSTRUCTION MANUAL for DECS-100 Digital Excitation Control System

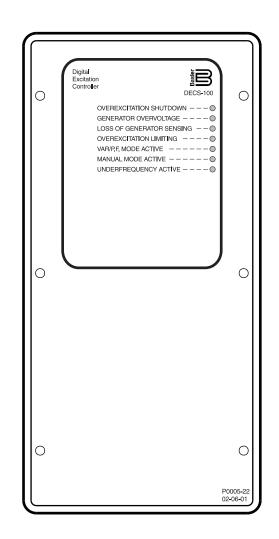

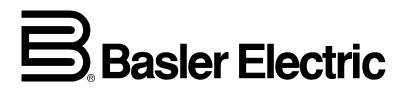

Publication: 9 2875 00 991 Revision: B 08/01

# **INTRODUCTION**

This instruction manual provides information about the operation and installation of the DECS-100 Digital Excitation Control System. To accomplish this, the following information is provided.

- General Information and Specifications
- Human-Machine Interface
- Functional Description
- Installation
- BESTCOMS Communication Software
- Installation and Troubleshooting

#### WARNING!

To avoid personal injury or equipment damage, only qualified personnel should perform the procedures in this manual.

Lethal voltage is present at the rear panel when the unit is energized. Rear panel connections should be made only when the unit is de-energized.

#### CAUTION

The Manual mode excitation level must be evaluated prior to enabling this feature. If the level of excitation current is inappropriate for the generator, severe damage to the generator may occur.

Improper PID numbers will result in poor system performance or system damage.

Before uploading a settings file, remove operating power from the DECS-100, disconnect the field wiring from terminals F+ and F–, and re-apply operating power to the DECS-100.

Before uploading a settings file, remove operating power from the DECS-100, disconnect the field wiring from terminals F+ and F–, and re-apply operating power to the DECS-100.

#### NOTE

Be sure that the DECS-100 is hard-wired to earth ground with no smaller than 12 AWG copper wire attached to the ground terminal on the rear of the unit case. When the unit is configured in a system with other devices, it is recommended to use a separate lead to the ground bus from each unit.

First Printing: March 2001

Printed in USA

© 2001, Basler Electric, Highland, IL 62249 USA

August 2001

#### CONFIDENTIAL INFORMATION

of Basler Electric, Highland, IL. It is loaned for confidential use, subject to return on request, and with the mutual understanding that it will not be used in any manner detrimental to the interest of Basler Electric.

It is not the intention of this manual to cover all details and variations in equipment, nor does this manual provide data for every possible contingency regarding installation or operation. The availability and design of all features and options are subject to modification without notice. Should further information be required, contact Basler Electric.

### BASLER ELECTRIC ROUTE 143, BOX 269 HIGHLAND, IL, 62249 USA http://www.basler.com, info@basler.com PHONE 618-654-2341 FAX 618-654-2351

**DECS-100 Introduction** 

# MANUAL REVISION HISTORY

The following information provides a historical summary of the changes made to the DECS-100 Instruction Manual (9 2875 00 991). Revisions are listed in reverse chronological order.

| Manual Version,<br>ECO, and Date | Change                                                                                                    |
|----------------------------------|----------------------------------------------------------------------------------------------------|
| Rev B, 14282, 08/01              | Added <i>Embedded Software</i> subsection to Section 5, <i>BESTCOMS</i><br><i>Software for the Windows Operating System</i> . Corrected various<br>minor errors throughout the manual.                                                                                                    |
| Rev A, 12623, 03/01              | In Section 5, <i>BESTCOMS Software for the Windows® Operating</i><br><i>System</i> and Section 6, <i>BESTCOMS Software for the Palm OS®</i><br><i>Platform</i> , Step 2 of <i>Installing BESTCOMS</i> was revised to reflect the<br>addition of an auto-start utility for the DECS-100 CD-ROM. |
| Rev None, 03/01                  | Initial release                                                                                                    |

# CONTENTS

A detailed table of contents is provided at the start of each manual section. The manual sections are ordered as follows.

| Section 1 | General Information                                     | 1-1 |
|-----------|---------------------------------------------------------|-----|
| Section 2 | Human-Machine Interface                                 | 2-1 |
| Section 3 | Functional Description                                  | 3-1 |
| Section 4 | Installation                                            | 4-1 |
| Section 5 | BESTCOMS Software for the Windows® Operating System     | 5-1 |
| Section 6 | BESTCOMS Software for the Palm OS <sup>®</sup> Platform | 6-1 |
| Section 7 | Maintenance and Troubleshooting                         | 7-1 |

# **SECTION 1 • GENERAL INFORMATION**

# **TABLE OF CONTENTS**

| SECTION 1 | I • GENERAL INFORMATION 1             | -1 |
|-----------|---------------------------------------|----|
| GENEF     |                                       | -1 |
| FEATU     | RES                                   | -1 |
| MODEL     | _ AND STYLE NUMBER DESCRIPTION 1      | -1 |
| Gei       | neral                                 | -1 |
| Sty       | le Number                             | -1 |
| SPECIF    | FICATIONS                             | -2 |
|           | Operating Power                       | -2 |
|           |                                       | -2 |
|           |                                       | -2 |
|           |                                       | -2 |
|           |                                       | -2 |
|           |                                       | -2 |
|           |                                       | -2 |
|           | 1                                     | -3 |
|           |                                       | -3 |
|           |                                       | -3 |
|           |                                       | -3 |
|           |                                       | -3 |
|           |                                       | -3 |
|           |                                       | -3 |
|           | I I I I I I I I I I I I I I I I I I I | -3 |
|           | •                                     | -3 |
|           | Generator Overvoltage Protection      | -3 |
|           | 5                                     | -3 |
|           |                                       | -3 |
|           |                                       | -3 |
|           |                                       | -4 |
|           |                                       | -4 |
|           |                                       | -4 |
|           | <b>y</b> =                            | -4 |
|           | CSA Certification                     | -4 |
|           |                                       | -4 |
|           |                                       | -4 |
|           |                                       |    |
|           |                                       |    |

#### Figures

| Figure 1-1. DECS-100 Style Chart | 1-2 |
|----------------------------------|-----|
| Figure 1-2. Typical V/Hz Curves  | 1-3 |

# **SECTION 1 • GENERAL INFORMATION**

#### GENERAL

The Basler Digital Excitation Control System (DECS-100) is an electronic, solid-state, microprocessor based control device. The DECS-100 regulates the output voltage of a brushless, ac generator by controlling the current into the generator exciter field. Input power to the DECS-100 can be from a multi-pole, high-frequency, permanent magnet generator (PMG) or from the generator output when used as a conventional, shunt-excited, excitation system.

The DECS-100 is supplied in an encapsulated package designed for behind-the-panel mounting. The DECS-100 is held in place by thread-forming screws that thread into its plastic shell. Front panel indicators (LEDs) annunciate DECS-100 status and system conditions. DECS-100 connections are made through quarter-inch, quick-connect terminals on the rear panel. A 9-pin DB-9 type connector on the rear panel provides communication between the DECS-100 and an IBM compatible PC.

#### FEATURES

DECS-100 units have the following features and capabilities.

- C Four control modes: automatic voltage regulation (AVR), manual or field current regulation (FCR), power factor (PF) regulation, and reactive power (var) regulation.
- C Programmable stability settings.
- C Soft start and voltage buildup control with an adjustable ramp in AVR control mode.
- C Overexcitation (OEL) limiting in AVR, var, and PF control modes.
- C Underfrequency (volts/hertz) regulation.
- C Three-phase or single-phase generator voltage (RMS) sensing/regulation in AVR mode.
- C Single-phase bus voltage (RMS) sensing.
- C Single-phase generator current sensing for metering and regulation purposes.
- C Field current and field voltage sensing.
- C One analog input for proportional remote control of the setpoint.
- C Five contact sensing inputs for system interface.
- C One common output relay for alarm indication and trip functions.
- C Four protection functions (field overvoltage, field overcurrent, generator overvoltage, and loss of sensing).
- C Generator paralleling with reactive droop compensation and reactive differential compensation.
- C Rear RS-232 communication port for personal computer communication using BESTCOMS Windows® based software for fast, user-friendly, setup and control.

#### MODEL AND STYLE NUMBER DESCRIPTION

#### General

DECS-100 electrical characteristics and operational features are defined by a combination of letters and numbers that make up the style number. The model number, together with the style number, describe the options included in a specific device, and appear on a label affixed to the rear panel. Upon receipt of a DECS-100, be sure to check the style number against the requisition and the packing list to ensure that they agree.

#### **Style Number**

Style number identification chart Figure 1-1 defines the electrical characteristics and operational features available in the DECS-100.

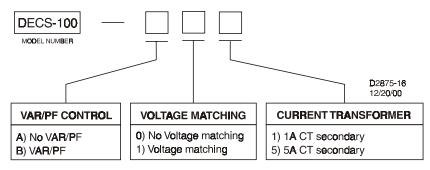

Figure 1-1. DECS-100 Style Chart

For example, if the style number was A15, the device would have the following characteristics and operating features.

A . . . . No var or power factor control

200 to 250  $V_{L-L}$ 

88 to 110 Vac

50 to 400 Hz

650 VA

3, 4, 5

- 1 . . . Voltage matching
- 5 . . . . 5 ampere CT secondary

### SPECIFICATIONS

DECS-100 electrical and physical specifications are listed in the following paragraphs.

#### **Operating Power**

Three-Phase: Single-Phase: Frequency Range: Burden: Terminals:

#### **Generator Voltage Sensing**

Type: Burden: Terminals:

50 Hertz Sensing Range 1:

Range 2:

Range 3:

Range 4:

1-phase/3-phase, 4 ranges <1 VA per phase E1, E2, E3

100 Vac (85 to 132 Vac) 200 Vac (190 to 220 Vac) 400 Vac (380 to 440 Vac) N/A

#### 60 Hertz Sensing

| Range 1: | 120 Vac (85 to 132 Vac)  |
|----------|--------------------------|
| Range 2: | 240 Vac (170 to 264 Vac) |
| Range 3: | 480 Vac (340 to 528 Vac) |
| Range 4: | 600 Vac (540 to 660 Vac) |

#### **Generator Current Sensing**

| Туре:      | 1-phase (B-phase), 50/60 Hz |
|------------|-----------------------------|
| Style X1X: | 1 Aac maximum continuous    |
| Style X5X: | 5 Aac maximum continuous    |
| Burden:    | <0.1 VA                     |
| Terminals: | CT1, CT2                    |

#### Bus Voltage Sensing (Optional)

| Туре:      | 1-phase, 4 ranges |
|------------|-------------------|
| Burden:    | <1 VA per phase   |
| Terminals: | B1, B3            |

#### **Bus Voltage Sensing (Optional)–continued**

| 50 Hertz Sensing       |                           |
|------------------------|---------------------------|
| Range 1:               | 100 Vac (85 to 132 Vac)   |
| Range 2:               | 200 Vac (190 to 220 Vac)  |
| Range 3:               | 400 Vac (380 to 440 Vac)  |
| Range 4:               | N/A                       |
| 60 Hertz Sensing       |                           |
| Range 1:               | 120 Vac (85 to 132 Vac)   |
| Range 2:               | 240 Vac (170 to 264 Vac)  |
| Range 3:               | 480 Vac (340 to 528 Vac)  |
| Range 4:               | 600 Vac (540 to 660 Vac)  |
| Accessory Input        |                           |
| Voltage Range:         | -3 Vdc to +3 Vdc          |
| Setpoint Range:        | -30% to +30% shift        |
| Burden:                | 1 kS                      |
| Terminals:             | А, В                      |
| Communication Port     | t                         |
| Interface:             | Full duplex RS-232        |
| Connection:            | Rear panel DB-9 connector |
| Baud:                  | 4800                      |
| Data Bits:             | 8                         |
| Parity:                | None                      |
| Stop Bit:              | 1                         |
| Contact Input Circuit  | ts                        |
| Туре:                  | Dry Contact               |
| Interrogation Voltage: | 13 Vdc                    |
| Terminal Assignments   | s for Standard Functions  |
| Unit/Parallel Control: |                           |
| Raise:                 | 6U, 7                     |
| Lower:                 | 6D, 7                     |
|                        |                           |

#### **Contact Input Circuits-continued**

| Terminal Assignments for Optional Functions |          |  |
|---------------------------------------------|----------|--|
| Var/PF Enable:                              | 52J, 52K |  |
| Voltage Matching:                           | VM, VMC  |  |

#### **Common Alarm Output**

| Туре:              | Form A                        |
|--------------------|-------------------------------|
| Rated Load:        | 7 Aac/Adc continuous          |
| Make:              | 30 Aac/Adc, carry for 0.2 sec |
| Break:             | 7 Aac/0.1 Adc                 |
| Operating Voltage: | 240 Vac/250 Vdc maximum       |
| Terminals:         | AL1, AL2                      |

#### **Field Output**

| Field Resistance:  | 5 S minimum   |
|--------------------|---------------|
| Terminals:         | F+, F–        |
| Continuous Rating: | 63 Vdc, 7 Adc |

10 Second Forcing Rating

| 200 Vac Power Input: | 135 Vdc, 15 Adc            |
|----------------------|----------------------------|
| 110 Vac Power Input: | 90 Vdc, 10 Adc (9 S field) |
|                      | 75 Vdc, 15 Adc (5 S field) |

#### **AVR Operating Mode**

| Adjustment Range:    | See Generator Voltage Sensing   |
|----------------------|---------------------------------|
| Voltage Regulation:  | ±0.25% over load range at       |
|                      | rated power factor and          |
|                      | constant generator frequency.   |
|                      | ±0.5% with 3-phase sensing      |
|                      | and shunt power at 40% THD      |
|                      | of the voltage waveform (due to |
|                      | a 6 SCR load).                  |
| Temperature Drift:   | ±0.5% for a 40EC change         |
| V/Hz Characteristic: | Slope from 0 to 3PU is adjust-  |
|                      | able in 0.01PU increments.      |
|                      | Transition (Corner) frequency   |
|                      | is adjustable from 40 to 65 Hz. |

See Fig. 1-2 for V/Hz curves.

**Response Time:** 

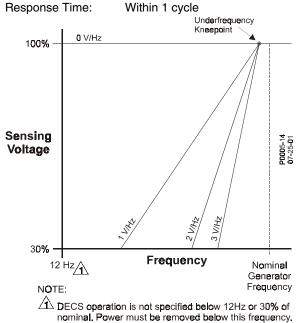

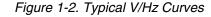

#### FCR (Manual) Operating Mode

Adjustment Range: 0 to 7 Adc Increment: 0.1 A

#### Var Operating Mode (Optional)

Adjustment Range: 100% to -100% Increment: 0.1%

#### **PF Operating Mode (Optional)**

Adjustment Range: 0.6 lead to 0.6 lag Increment: 0.001

#### **Parallel Compensation**

| Mod                                                | les:             | Reactive Droop and Reactive   |
|----------------------------------------------------|------------------|-------------------------------|
|                                                    |                  | Differential (cross-current)t |
| Droo                                               | op Adjust Range: | 0 to 10%                      |
| Incr                                               | ement:           | 1%                            |
| t Burden can exceed 1 VA if external resistors are |                  |                               |
| added to the CT circuit.                           |                  |                               |

#### **Field Overvoltage Protection**

| Pickup Range: | 0 to 250 Vdc       |
|---------------|--------------------|
| Time Delay:   | 10 seconds (fixed) |

#### **Field Overcurrent Protection**

| 0 Adc to 15 Adc |
|-----------------|
| 0.001 Adc       |
|                 |
| 0 to 10 seconds |
| 1 second        |
|                 |

#### **Generator Overvoltage Protection**

| Pickup      | 100% to 120% of system voltage setting |
|-------------|----------------------------------------|
|             | voltage setting                        |
| Increment:  | 1.0%                                   |
| Time Delay: | 0.75 seconds (fixed)                   |

#### Soft-Start Function (AVR Mode Only)

| Time Adjust Range: | 1 to 7,200 seconds |
|--------------------|--------------------|
| Increment:         | 1 second           |

#### **Voltage Matching**

| • •               |                                                                                                    |
|-------------------|----------------------------------------------------------------------------------------------------|
| Accuracy:         | Generator rms voltage is matched with the bus rms voltage to within $\pm 0.5\%$ of the generator voltage. |
| Time Adjustment   |                                                                                                    |
| Range:            | 0 to 300 seconds                                                                                          |
| Increment:        | 0.01 seconds                                                                                              |
| Metering (BESTCON | IS)                                                                                                    |
| Generator Voltage |                                                                                                    |
| Range:            | 10 V to 79 kV                                                                                             |
| Accuracy:         | ±0.5% (at 25EC)                                                                                           |
| Generator Current |                                                                                                    |
| Range:            | 0.04 to 1,000 A (1 A CTs)                                                                                 |
|                   | 0.1 to 5,000 A (5 A CTs)                                                                                  |
| Accuracy:         | ±0.5% (at 25EC)                                                                                           |

#### Ν

| Metering (BESTCOMS)-continued |                               |  |
|-------------------------------|-------------------------------|--|
| <u>Frequency</u>              |                               |  |
| Range:                        | 40 to 65 Hz                   |  |
| Accuracy:                     | ±0.2 Hz (at 25EC)             |  |
| Field Voltage                 |                               |  |
| Range:                        | 0 to 200 V                    |  |
| Accuracy:                     | ±5.0% (at 25EC)               |  |
| Field Current                 |                               |  |
| Range:                        | 0 to 20 A                     |  |
| Accuracy:                     | ±0.5% (at 25EC)               |  |
| <u>Bus Voltage</u>            |                               |  |
| Range:                        | 10 V to 79 kV                 |  |
| Accuracy:                     | ±0.5% (at 25EC)               |  |
| Auxiliary DC Input            |                               |  |
| Range:                        | –3 V to +3 V                  |  |
| Accuracy:                     | ±0.5% (at 25EC)               |  |
| Power (Apparent, Rea          | al, and Reactive              |  |
| Range:                        | 0 to 99 MVA, MW, Mvar         |  |
| Accuracy:                     | ±3.0% (at 25EC)               |  |
| Power Factor                  |                               |  |
| Range:                        | -1.0 to -0.6, +0.6 to +1.0    |  |
| Accuracy:                     | ±0.02 at rated current (25EC) |  |
| Phase Angle                   |                               |  |
| Range:                        | 0 to 360 degrees              |  |
| Accuracy:                     | ±2.0 degrees (at 25EC)        |  |
| Environment                   |                               |  |
| Operating Temperatu           | re                            |  |
| DECS-100:                     | -40EC to 70EC                 |  |
|                               | (-40EF to 158EF)              |  |
| Storage Temperature           |                               |  |
| DECS-100:                     | -40EC to 85EC                 |  |
|                               | (-40EF to 185EF)              |  |
|                               |                               |  |

#### **Type Tests**

CD-ROM:

| Shock:     | 20 Gs in 3 perpendicular<br>planes                                           |
|------------|------------------------------------------------------------------------------|
| Vibration: | 1.2 Gs at 5 to 26 Hz                                                         |
|            | 0.914 mm (0.036") double<br>amplitude at 27 to 52 Hz<br>5 Gs at 53 to 500 Hz |
| Salt Fog:  | Tested per MIL-STD-810E                                                      |
| Physical   |                                                                              |
| Maint      |                                                                              |

0EC to 50EC (32EF to 122EF)

#### Weight Unit: 1.10 kg (2.42 lb) Shipping: 1.31 kg (2.88 lb) Shipping Carton Dimensions (W x H x D) Single Unit: 299 mm x 79 mm x 146 mm (11.75" x 3.125" x 5.75")

#### 48 Units: 841 mm x 653 mm x 352 mm (33.13" x 25.69" x 13.88")

#### **UL Recognition**

Recognized per Standard 508, UL File E97035

#### **CSA** Certification

Certified per Standard CAN/CSA-C22.2, Number 14-95, CSA File LR23131-139

#### **CE Compliance**

Emissions CISPR11/EN55011, Level A Electrostatic Discharge (ESD) IEC 1000-4-2/EN 61000-4-2, Level B

Radiated Susceptibility IEC 1000-4-3/EN 61000-4-3, Level A

Electrical Fast Transient IEC 1000-4-4/EN 61000-4-4, Level B

Radio Frequency-Conducted IEC 1000-4-6/EN 61000-4-6, Level A

Power Frequency-Magnetic IEC 1000-4-8/EN 61000-4-8, Level A Dielectric

IEC 255

#### Patent

U.S. Patent Number 5294879

# **SECTION 2 • HUMAN-MACHINE INTERFACE**

# TABLE OF CONTENTS

| SECTION 2 • HUMAN-MACHINE INTERFACE                    |     |
|--------------------------------------------------------|-----|
| GENERAL                                                | 2-1 |
| FRONT PANEL INDICATORS                                 | 2-1 |
|                                                        | 2-2 |
| Figures                                                |     |
| Figure 2-1. DECS-100 Front Panel Indicators            |     |
| Figure 2-2. DECS-100 Communication Port Location       | 2-2 |
| Tables                                                 |     |
| Table 2-1. DECS-100 Front Panel Indicator Descriptions | 2-1 |

# **SECTION 2 • HUMAN-MACHINE INTERFACE**

#### GENERAL

The DECS-100 human-machine interface (HMI) consist of front panel indicators and a rear panel communication port.

### FRONT PANEL INDICATORS

DECS-100 front panel indicators consist of seven red LEDs. Figure 2-1 shows the front panel indicators for the DECS-100. Table 2-1 describes the function of each front panel indicator.

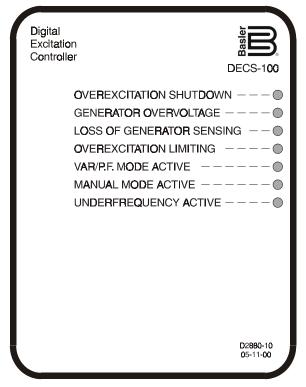

Figure 2-1. DECS-100 Front Panel Indicators

| Indicator               | Description                                                                                                    |
|-------------------------|----------------------------------------------------------------------------------------------------|
| Overexcitation Shutdown | This LED lights when the Overexcitation Protection feature is<br>enabled and the field voltage exceeds 100 Vdc for 10 seconds. The<br>DECS-100 will shutdown when an overexcitation condition is<br>detected. The Overexcitation Shutdown LED will light for 5 seconds<br>when the DECS-100 is powered up following an overexcitation<br>shutdown. |
| Generator Overvoltage   | This LED lights when generator output voltage exceeds the adjustable setpoint for 0.75 seconds. The DECS-100 will shutdown when a generator overvoltage condition is detected. The Generator Overvoltage LED will light for 5 seconds when the DECS-100 is powered up following a generator overvoltage shutdown.                                  |

| Indicator                 | Description                                                                                                    |
|---------------------------|----------------------------------------------------------------------------------------------------|
| Loss of Generator Sensing | This LED lights when a loss of generator sensing voltage is detected.<br>Depending on the protective action selected, the DECS-100 will<br>either shutdown or transfer to Manual mode. The Loss of Generator<br>Sensing LED will flash for 5 seconds when the DECS-100 is<br>powered up following a loss of generator sensing shutdown.                  |
| Overexcitation Limiting   | This LED lights when the field current exceeds the programmed overexcitation limit. It stays lit until the overexcitation condition ceases or the overexcitation time delay expires and the DECS-100 shuts down. The Overexcitation Limiting LED will flash for 5 seconds when the DECS-100 is powered up following an overexcitation limiting shutdown. |
| Var/P.F. Mode Active      | This LED lights to indicate that the DECS-100 is operating in the optional Var or Power Factor mode of control. Var/Power Factor control is enabled through BESTCOMS software and when the 52J/K contact input is open.                                                                                                    |
| Manual Mode Active        | This LED lights when the DECS-100 is operating in Manual mode.<br>Manual mode is enabled through BESTCOMS software.                                                                                                    |
| Underfrequency Active     | This LED lights when the generator frequency decreases below the underfrequency setpoint and the DECS-100 is regulating on the selected volts per hertz curve.                                                                                                    |

### **COMMUNICATION PORT**

The communication port is located on the rear panel and consists of a female RS-232 (DB-9) connector. The communication port serves as an interface for programming (setup) of the DECS-100. Figure 2-2 illustrates the location of the communication port.

Programming requires a standard 9-pin serial communication cable connected between the DECS-100 and an IBM-compatible PC or handheld computer operating with BESTCOMS software. BESTCOMS software is a Windows<sup>®</sup> 98/NT based communication software package that is supplied with the DECS-100. A detailed description of BESTCOMS software is provided in Section 5, BESTCOMS Software.

#### WARNING!

Lethal voltage is present at the rear panel when the unit is energized. Rear panel connections should be made only when the unit is de-energized.

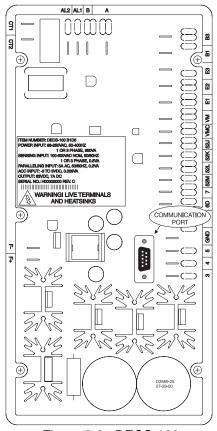

Figure 2-2. DECS-100 Communication Port Location

# **SECTION 3 • FUNCTIONAL DESCRIPTION**

## TABLE OF CONTENTS

| SECTION 3 • FUNCTIONAL DESCRIPTION             | 3-1        |
|------------------------------------------------|------------|
|                                                | 3-1        |
| DECS-100 FUNCTION BLOCKS                       |            |
| Analog Input Circuits                          | 3-1        |
| Bus Voltage                                    |            |
| Generator Voltage                              |            |
| Phase B Line Current                           |            |
| Accessory Input (Auxiliary Adjust)             |            |
| Field Voltage (V <sub>FIELD</sub> )            |            |
| Field Current (I <sub>FIELD</sub> )            |            |
| Contact Input Circuits                         |            |
| Raise                                          |            |
| Lower                                          |            |
| Var/Power Factor Control (52J/K) Option        |            |
| Parallel Generator Compensation (52L/M)        |            |
| Voltage Matching Control Option                |            |
| RS-232 Communication Port                      |            |
| Microprocessor                                 |            |
| Power Input Stage                              |            |
| Power Supply                                   |            |
| Power Amplifier Stage                          |            |
| Front Panel Indicators                         |            |
| Relay Output                                   |            |
| DECS-100 OPERATING FEATURES                    |            |
| Operating Modes                                |            |
| Automatic Voltage Regulation Mode              |            |
| Manual Mode                                    |            |
| Var Control Mode (Optional)                    |            |
| Power Factor Control Mode (Optional)           |            |
| Reactive Droop Compensation                    |            |
| Underfrequency                                 |            |
| Protection                                     |            |
| Overexcitation Shutdown (Field Voltage)        |            |
| Generator Overvoltage Shutdown                 |            |
| Loss of Generator Sensing Shutdown or Transfer |            |
| Overexcitation Limiting (Field Current)        |            |
| Soft Start                                     |            |
| Voltage Matching (Optional)                    |            |
|                                                | 3-0        |
| Figures                                        |            |
|                                                | <b>•</b> 4 |

| 3-1 |
|-----|
| 3   |

# **SECTION 3 • FUNCTIONAL DESCRIPTION**

#### INTRODUCTION

This section describes how the DECS-100 functions and explains its operating features. To ease understanding, DECS-100 functions are illustrated in the block diagram of Figure 3-1. A detailed description of each function block is provided in the paragraphs under the heading of *DECS-100 Function Blocks*.

DECS-100 operating features include four operating modes, four protective functions, startup provisions, reactive droop compensation, underfrequency compensation, and optional voltage matching. A detailed description of each operating feature is provided in the paragraphs under the heading of *DECS-100 Operating Features*.

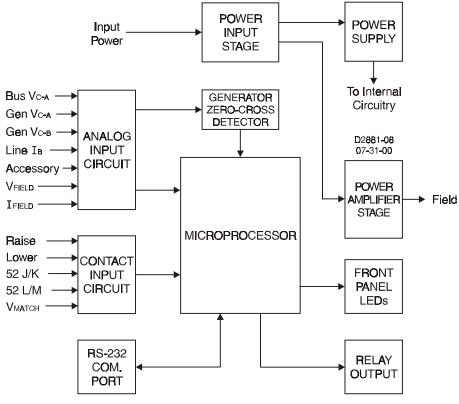

Figure 3-1. Simplified DECS-100 Block Diagram

### **DECS-100 FUNCTION BLOCKS**

The following paragraphs describe each of the function blocks illustrated in Figure 3-1. The function of each block is explained along with the operation of all function block inputs and outputs.

#### Analog Input Circuits

Seven analog voltage and current inputs may be sensed and brought to the DECS-100 input.

#### <u>Bus Voltage</u>

C-phase and A-phase bus voltages are monitored at terminals B3 and B1 on units that include Voltage Matching. Nominal voltages of up to 600 Vac may be sensed at these terminals. Voltage monitored at this input is scaled and conditioned before being applied to the input of the analog-to-digital converter (ADC). This bus voltage signal applied to the ADC is used to calculate the RMS value of the bus voltage across phases C and A (Bus V<sub>C-A</sub>).

#### Generator Voltage

Generator voltage is monitored at terminals E1 (A-phase), E2 (B-phase), and E3 (C-phase). Nominal voltages of up to 600 Vac may be sensed at these terminals. Voltage applied to these inputs is scaled and conditioned before being applied to the input of the ADC. The voltage signal from phase C and A ( $V_{C-A}$ ) of the generator is used by the ADC to calculate the RMS value of generator voltage across phases C and A. Likewise, the voltage signal from phase C and B ( $V_{C-B}$ ) of the generator is used by the ADC to calculate the RMS value of generator is used by the ADC to calculate the RMS value of generator phase B to phase A voltage ( $V_{B-A}$ ) is calculated by the microprocessor from the phase C to phase A signal ( $V_{C-A}$ ) and the phase C to phase B ( $V_{C-B}$ ) signal.

Additionally, the generator phase C to phase A ( $V_{C-A}$ ) signal is applied to a filtered zero cross detector circuit. This signal is applied to the microprocessor and is used to calculate generator frequency.

#### Phase B Line Current

The phase B line current (IB) signal is developed through a customer supplied current transformer (CT) and monitored through terminals CT1 and CT2. Depending on the option selected, current up to 1 ampere (style number xx1) or 5 amperes (style number xx5) rms may be monitored at these terminals. The current monitored at these terminals is scaled and conditioned by an internal current transformer and active circuitry for use by the ADC. The signal applied to the ADC is used to calculate the rms value of phase B line current.

Additionally, the phase angle between phase B line current and phase C to phase A generator voltage is calculated for use during Droop and Var/Power Factor operation.

#### Accessory Input (Auxiliary Adjust)

This input allows adjustment of the DECS-100 regulation setpoint by the application of a positive or negative dc voltage across terminals A and B. Voltage of up to +3 Vdc may be applied to this input. The circuit induces a 1,000-ohm burden on the dc source. The Application of a +3 Vdc signal corresponds to a +30 percent change in setpoint.

#### Field Voltage (V<sub>FIELD</sub>)

Voltage across the regulator field output terminals, F+ and F–, is monitored, scaled, and conditioned before being applied to the ADC. This signal is used to calculate the dc value of field voltage for use in system protection.

#### Field Current (I<sub>FIELD</sub>)

Current through the main power output switch is converted to a proportional voltage level. This voltage signal is scaled and conditioned before being applied to the input of the ADC. The result is used to calculate the dc value of field current for use in the Manual mode of operation as well as protection of the system.

#### **Contact Input Circuits**

Five contact input circuits powered from an internal 13 Vdc supply provide input control from user-supplied contacts.

#### <u>Raise</u>

Closing a contact across terminals 6U and 7 causes the active operating setpoint to increase. This function is active as long as the contact is closed.

#### <u>Lower</u>

Closing a contact across terminals 6D and 7 causes the active operating setpoint to decrease. This function is active as long as the contact is closed.

#### Var/Power Factor Control (52J/K) Option

Closing a contact across terminals 52J and 52K disables var/power factor control. An open contact enables the DECS-100 to control the generator reactive power in either the var or the power factor mode. The contact has no effect when this function is not enabled in the software. For more information, refer to the Parallel Generator Compensation (52L/M) contact input.

#### Parallel Generator Compensation (52L/M)

Closing a contact across terminals 52L and 52M disables parallel operation. An open contact enables parallel operation and the DECS-100 operates in reactive droop compensation mode.

If the Var/Power Factor Control option is present and is enabled in the software, the 52J/K input has priority. Therefore, if the 52J/K and the 52L/M inputs are both open, the system operates in var/power factor mode.

#### Voltage Matching Control Option

If the Voltage Matching option is enabled in the software, closing a contact across terminals VM and VMC causes the DECS-100 to operate in the voltage matching mode. An open contact disables voltage matching.

#### **RS-232 Communication Port**

The communication port provides the interface for user programming (setup) of the DECS-100. Connection is made to the female RS-232 (DB-9) connector with a user-supplied, standard 9-pin cable. The communication port is optically isolated and is powered from a transformer-isolated supply.

#### Microprocessor

The microprocessor is the heart of the DECS-100 and performs measurement, computation, control, and communication functions by the use of its embedded programming and the nonvolatile settings stored in its memory.

#### Power Input Stage

Input power applied to terminals 3, 4, and 5 is rectified and filtered before being applied to the power amplifier and the power supply. Input power may be single-phase or three-phase in the range of 88 to 250 Vac at a frequency of 50 to 400 hertz.

The input power source should be properly fused for the application.

#### **Power Supply**

The internal switch-mode power supply receives power from the power input stage and supplies power at the required dc voltage levels to the internal circuitry of the DECS-100.

#### **Power Amplifier Stage**

The power amplifier receives power from the power input stage and supplies a controlled amount of power to the exciter field via terminals F+ and F-. The amount of power supplied to the exciter field is based on gating pulses received from the microprocessor. The power amplifier uses a solid state power switch to provide the required power to the exciter field. Power amplifier output to the field is rated up to 63 Vdc at 7 Adc continuous and 135 Vdc at 15 Adc for 10 seconds.

#### Front Panel Indicators

Seven front panel LED indicators light to indicate various protective functions and operating modes. Section 2, *Human-Machine Interface* provides more information about the front panel indicators.

#### **Relay Output**

A common alarm output contact is provided through terminals AL1 and AL2. This normally open, form A contact annunciates alarm or trip conditions. The relay output is non-latching.

### **DECS-100 OPERATING FEATURES**

The following paragraphs describe the characteristics of each DECS-100 operating feature.

#### **Operating Modes**

The DECS-100 provides up to four modes of operation selectable through BESTCOMS software. Automatic voltage regulation mode and Manual mode are standard features. Var and Power Factor modes are an option.

#### Automatic Voltage Regulation Mode

In Automatic Voltage Regulation (AVR) mode, the DECS-100 regulates rms generator output voltage. This is accomplished by sensing generator output voltage and adjusting dc output excitation current to maintain voltage at the regulation setpoint. The regulation setpoint is adjusted by the Raise and Lower contact inputs, the Accessory input, or through BESTCOMS software. The regulation point may also be modified by the Droop function or the Underfrequency function under certain conditions.

#### <u>Manual Mode</u>

In Manual mode, also known as Field Current Regulation (FCR) mode, the DECS-100 maintains dc excitation current at a set level. The current-level setpoint is adjustable from 0 to 7 Adc in 0.1 Adc increments by the Raise and Lower contact inputs, the optional Accessory input, or through BESTCOMS software.

#### CAUTION

The Manual mode excitation level must be evaluated prior to enabling this feature. If the level of excitation current is inappropriate for the generator, severe damage to the generator may occur.

#### Var Control Mode (Optional)

In Var Control mode, the DECS-100 maintains generator vars (volt-amperes, reactive) at a set level when paralleling with an infinite bus. The DECS-100 calculates generator vars by using the sensed generator output voltage and current quantities. It then adjusts the dc excitation current to maintain vars at the setpoint. Var control is enabled and disabled through BESTCOMS software. When the software is turned on, var control is enabled or disabled through the Var/Power Factor Control (52J/K) contact input circuit. The var setpoint is adjustable from 100 percent absorb to 100 percent generate through the Raise and Lower contact inputs, the optional Accessory input, or through BESTCOMS software.

#### Power Factor Control Mode (Optional)

In Power Factor Control mode, the DECS-100 maintains generator power factor at a set level when paralleling with an infinite bus. The DECS-100 calculates generator power factor using the sensed generator output voltage and current quantities and then adjusts the dc excitation current to maintain power factor at the setpoint. Power factor control is enabled or disabled through BESTCOMS software. When the software is turned on, it is enabled or disabled through the Var/Power Factor Control (52J/K) contact input circuit. The power factor setpoint is adjustable between 0.6 lag and 0.6 lead through the Raise and Lower contact inputs, the optional Accessory input, or through BESTCOMS software.

#### **Reactive Droop Compensation**

The DECS-100 provides a reactive droop compensation feature to assist in the sharing of reactive load during parallel generator operation. When this feature is enabled, the DECS-100 calculates the reactive portion of the generator load using the sensed generator output voltage and current quantities and then modifies the voltage regulation setpoint accordingly. A unity power factor generator load results in almost no change in generator output voltage. A lagging power factor generator load (inductive) results in a reduction of generator output voltage. A leading power factor generator load (capacitive) results in an increase of generator output voltage. Droop is adjustable up to 10 percent with rated, nominal B-phase line current (1 ampere or 5 amperes applied through terminals CT1 and CT2) and 0.8 power factor. The droop feature is enabled and disabled through the Parallel Generator Compensation contact input circuit (terminals 52L and 52M). Droop is also disabled when operating in var or power factor control modes.

#### Underfrequency

When generator frequency drops below the selected knee frequency setpoint, the voltage setpoint is automatically adjusted by the DECS-100 so that generator voltage follows the selected PU (per unit) V/Hz curve. When operating on the selected PU V/Hz curve, the UNDERFREQUENCY ACTIVE indicator lights on the front panel and in BESTCOMS. Underfrequency control is disabled below 12 hertz. The knee frequency is adjustable from 40 to 65 hertz in 0.1 hertz increments and the PU V/Hz curve may be set at a slope of 0 to 3 in 0.01 steps through BESTCOMS software. A slope of 0 effectively disables the underfrequency function. The DECS-100 has a minimum regulation point of approximately 30 percent of the nominal setpoint.

#### Protection

The DECS-100 includes four protective functions: overexcitation shutdown, generator overvoltage shutdown, loss of generator sensing shutdown or transfer, and overexcitation limiting. Each function has a corresponding front panel indicator that lights when the function is active. An active function is also annunciated through BESTCOMS software.

#### Overexcitation Shutdown (Field Voltage)

This function is enabled or disabled through BESTCOMS software. When enabled, if field voltage exceeds the adjustable field overvoltage setpoint for 10 seconds, the OVEREXCITATION SHUTDOWN indicator on the front panel and in BESTCOMS lights, the relay output closes, and the DECS-100 shuts down. When the DECS-100 is powered up following an overexcitation shutdown, the OVEREXCITATION SHUTDOWN indicator will light for 5 seconds. The Field Overvoltage setpoint is adjustable from zero to 250 Vdc in integer steps.

#### Generator Overvoltage Shutdown

The DECS-100 monitors the sensed generator output voltage. If it exceeds the adjustable Generator Overvoltage setpoint of the nominal setpoint for 0.75 seconds, the GENERATOR OVERVOLTAGE indicator lights on the front panel HMI and in BESTCOMS, the relay output closes, and the DECS-100 shuts down. When the DECS-100 is powered up following a generator overvoltage shutdown, the GENERATOR OVERVOLTAGE indicator will light for 5 seconds. The Generator Overvoltage setpoint is adjustable from 100 to 120 percent in integer steps.

#### Loss of Generator Sensing Shutdown or Transfer

The DECS-100 monitors the sensed generator output voltage and takes protective action if a loss of sensing voltage is detected. A loss of sensing voltage is detected during the following conditions.

- The sensed voltage is less than 50 percent of the rated voltage (one-phase or three-phase sensing).
- A total loss of any phase occurs (three-phase sensing).
- The voltage difference between any phase (line-to-line) and the three-phase average exceeds 20 percent of nominal (three-phase sensing).

A time delay of zero to 25 seconds is adjustable through BESTCOMS software. This delays the protective action in order to allow field forcing in applications that do not sense B-phase generator current. The default time delay setting is 10 seconds.

BESTCOMS software allows the selection of one of two protective actions for a loss of sensing. Either a complete shutdown or a transfer to Manual mode may be selected.

If shutdown is selected and a loss of sensing occurs, the LOSS OF GENERATOR SENSING indicator on the front panel and in BESTCOMS lights, the relay output closes, and the DECS-100 shuts down after the adjustable time delay expires. When the DECS-100 is powered up following a loss of generator sensing shutdown, the LOSS OF GENERATOR SENSING indicator will light for 5 seconds.

If transfer to manual is selected and a loss of sensing occurs, the relay output closes, and the DECS-100 transfers to the Manual mode of operation after the adjustable time delay expires. The DECS-100 will remain in this mode of operation until power is cycled.

This function is disabled when the frequency decreases below 12 hertz or when a generator short circuit condition is detected. A generator short-circuit is determined when the B-phase CT current exceeds three times the per unit value. Loss of sensing shutdown or transfer is not active during the soft-start time.

#### Overexcitation Limiting (Field Current)

The DECS-100 field current limit is adjustable from 0 to 15 amperes in 0.1 ampere increments with an adjustable time delay that has a range of 0 to 10 seconds in 1 second increments. Both settings are made through BESTCOMS software. When the overexcitation limit is exceeded, the OVEREXCITATION LIMITING indicator on the front panel and in BESTCOMS lights. When the adjustable time delay expires, the relay output closes and the DECS-100 shuts down. When the DECS-100 is powered up following overexcitation limiting, the OVEREXCITATION LIMITING indicator will light for 5 seconds.

#### Soft Start

The DECS-100 also incorporates an adjustable soft start feature that controls the time for generator voltage or field current to ramp to the regulation setpoint. The ramp rate is adjustable from 1 to 7,200 seconds in 1 second increments through BESTCOMS. The underfrequency feature is also active during soft start and takes priority in control of the generator voltage.

#### Voltage Matching (Optional)

The DECS-100 voltage matching option automatically matches the RMS generator output voltage with the RMS bus voltage prior to synchronizing. The DECS-100 compares and matches the generator voltage with the bus voltage by adjusting the dc excitation current. Voltage matching is automatically disabled if bus voltage is not within +10 percent of the nominal sensing range selected. The voltage matching option is enabled and disabled through BESTCOMS software. When enabled in BESTCOMS, voltage matching is enabled or disabled through external contacts connected to the voltage matching contact input circuit. The voltage matching speed setting is adjustable from 0 to 300 seconds in 0.01 second increments.

# **SECTION 4 • INSTALLATION**

### **TABLE OF CONTENTS**

| SECTION 4 • INSTALLATION                                                                     | -1 |
|----------------------------------------------------------------------------------------------|----|
| GENERAL                                                                                      | -1 |
| MOUNTING                                                                                     | -1 |
| CONNECTIONS                                                                                  | -4 |
| DECS-100 Terminations 4-                                                                     | -4 |
| Bus Voltage Sensing Inputs (Optional) 4-                                                     | -5 |
| Generator Voltage Sensing Inputs 4                                                           | -5 |
| Phase B Line Current Sensing Input 4                                                         |    |
| Accessory Input                                                                              | -5 |
| Raise and Lower Contact Inputs 4                                                             |    |
| Var/Power Factor Control Contact Input (Optional)                                            |    |
| Parallel Generator Compensation                                                              |    |
| Voltage Matching (Optional) 4                                                                |    |
| Power Supply Inputs                                                                          |    |
| Chassis Ground                                                                               |    |
| Power (Field) Output                                                                         |    |
| Relay Output                                                                                 |    |
| Communication Port                                                                           |    |
| DECS-100 Connections for Typical Applications 4-                                             |    |
| INSTALLATION FOR CE COMPLIANCE                                                               |    |
| 4-                                                                                           |    |
| Wiring                                                                                       |    |
| PRELIMIŇARY SETUP 4-1                                                                        |    |
| ADJUSTMENTS 4-1                                                                              | 12 |
|                                                                                              |    |
| Figures                                                                                      |    |
| Figure 4-1. DECS-100 Dimensions                                                              |    |
| Figure 4-2. Cutout and Drilling Dimensions                                                   |    |
| Figure 4-3. DECS-100 Terminals                                                               |    |
| Figure 4-5. Personal Computer to DECS-100 Connections                                        |    |
| Figure 4-6. Connections for PMG application with ABC Rotation and Three-Phase Sensing 4      |    |
| Figure 4-7. Connections for PMG Application with ABC Rotation and Single-Phase Sensing 4     |    |
| Figure 4-8. Connections for Shunt Application with ABC Rotation and Three-Phase Sensing 4-1  |    |
| Figure 4-9. Connections for Shunt Application with ABC Rotation and Single-Phase Sensing 4-1 |    |
| Figure 4-10. Cross-Current (Reactive Differential) Connections                               | 12 |
| Tables                                                                                       |    |
| Table 4-1. Bus Voltage Sensing Terminals       4-                                            | -5 |
| Table 4-2. Generator Voltage Sensing Terminals       4                                       |    |
| Table 4-3. Communication Port Pin Functions       4-                                         |    |

# **SECTION 4 • INSTALLATION**

### GENERAL

DECS-100 Digital Excitation Control Systems are delivered in sturdy cartons to prevent shipping damage. Upon receipt of a system, check the Part Number against the requisition and packaging list for agreement. Inspect for damage, and if there is evidence of such, immediately file a claim with the carrier and notify the Basler Electric Regional Sales Office, your Sales Representative or a Sales Representative at Basler Electric, Highland, Illinois.

If the unit is not installed immediately, store it in the original shipping package in a moisture and dust free environment.

### MOUNTING

The DECS-100 is normally located in the generator conduit box. It is designed for behind the panel mounting and requires a cutout for front panel viewing. Mounting hardware consists of six customer supplied, #12 thread-forming screws that pass through mounting holes in the conduit box and thread into the plastic shell of the DECS-100. The recommended torque range for the steel mounting screws is 20 to 24 inch-pounds (2.26 to 2.71 Newton meters). The unit must be mounted where the ambient temperature does not exceed the allowable environmental conditions called out in Section 1, *General Information, Specifications*. DECS-100 package dimensions are shown in Figure 4-1. Cutout and drilling dimensions are shown in Figure 4-2. Drawing dimensions are shown in inches and millimeters (in parenthesis).

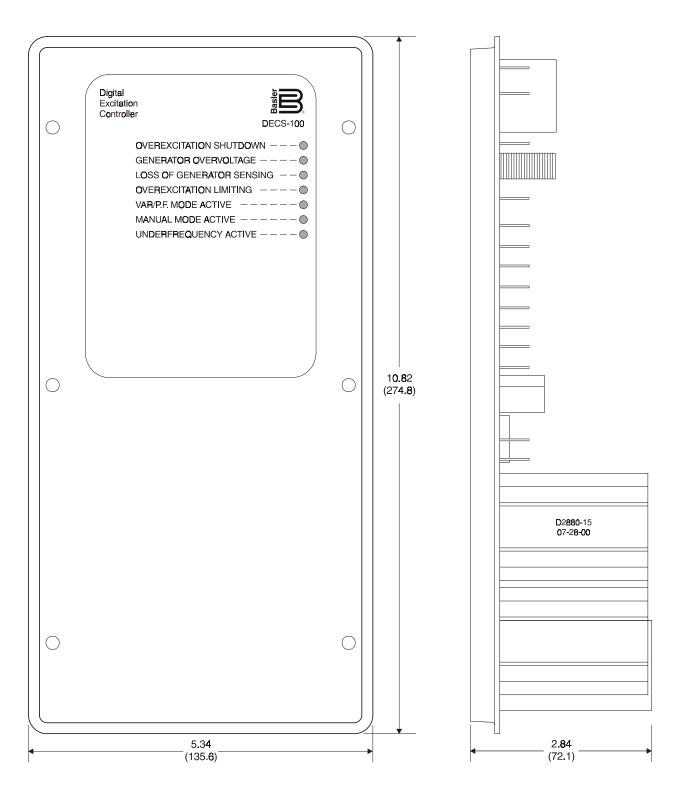

Figure 4-1. DECS-100 Dimensions

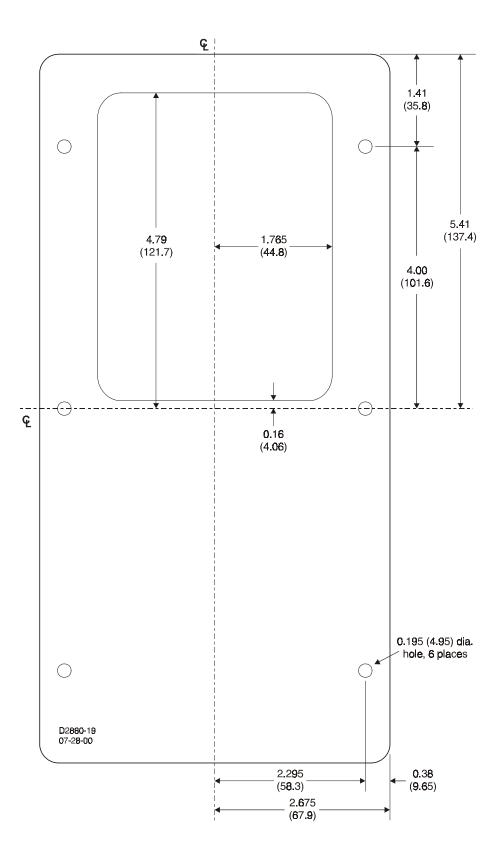

Figure 4-2. Cutout and Drilling Dimensions

### CONNECTIONS

DECS-100 connections are dependent on the application and excitation scheme. Incorrect wiring may result in damage to the unit. Check the part number to ensure that you have the correct unit before connecting and applying power.

#### NOTE

Be sure that the DECS-100 is hard-wired to earth ground with no smaller than 12 AWG copper wire attached to the ground terminal on the rear of the unit case. When the unit is configured in a system with other devices, connect a separate lead from the ground bus to each DECS-100 unit.

#### **DECS-100 Terminations**

DECS-100 units have two types of interface terminals (Figure 4-3). One type is quarter-inch, quick-connect terminals and the other is a 9-pin DB9 connector. All terminals are located on the rear of the unit. The quarter-inch, quick-connect terminal labels are located on the rear of the case. Wires performing common functions, such as voltage sensing leads, should be grouped together. The 9-pin DB-9 type connector is used for temporary interface with both IBM compatible PCs and hand-held computers.

Figure 4-3 shows the terminal connections located on the rear panel of the DECS-100. Except as noted above, connections should be made with minimum wire size of 14 AWG.

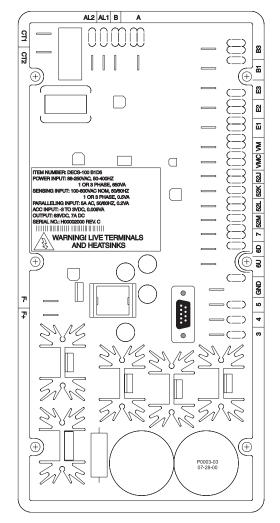

Figure 4-3. DECS-100 Terminals

#### Bus Voltage Sensing Inputs (Optional)

The bus voltage sensing terminals are labeled B1 and B3. These terminals are used only on units that include the Voltage Matching option. Table 4-1 lists the terminal assignments for bus voltage sensing.

| Bus Voltage Phase | Terminal |
|-------------------|----------|
| А                 | B1       |
| С                 | B3       |

Table 4-1. Bus Voltage Sensing Terminals

#### Generator Voltage Sensing Inputs

The generator voltage sensing terminals are labeled E1, E2, and E3. The DECS-100 comes equipped for three-phase sensing as standard. Single-phase sensing is obtained by connecting the C-phase sensing input to terminals E2 and E3. Table 4-2 lists the terminal assignments for three-phase and single-phase generator voltage sensing.

| Sensing | Generator<br>Phase | Terminal |
|---------|--------------------|----------|
| 3-Phase | А                  | E1       |
|         | В                  | E2       |
|         | С                  | E3       |
| 1-Phase | А                  | E1       |
|         | С                  | E2, E3   |

Table 4-2. Generator Voltage Sensing Terminals

#### Phase B Line Current Sensing Input

Generator line current is stepped down through a user-supplied current transformer (CT). Secondary current from that transformer is applied to terminals labeled CT1 and CT2.

#### Accessory Input

The accessory input voltage terminals are labeled A and B and accept a maximum signal of ±3 Vdc.

#### **Raise and Lower Contact Inputs**

Remote setpoint adjustment may be accomplished by connecting a single-pole, double-throw (SPDT), spring return, center-off switch to the terminals labeled 6U, 7, and 6D. To connect this switch, the center pole, or common terminal, must be connected to terminal 7. The other two terminals are connected to terminals 6U and 6D. This remote adjust switch may be mounted up to 150 feet away from the DECS-100 when using twisted, shielded cable.

#### Var/Power Factor Control Contact Input (Optional)

A customer-supplied enable/disable contact for this function connects to the terminals labeled 52J and 52K.

#### Parallel Generator Compensation

A customer-supplied enable/disable contact for this function connects to the terminals labeled 52L and 52M.

#### Voltage Matching (Optional)

A customer-supplied enable/disable contact for this function connects to the terminals labeled VM and VMC.

#### **Power Supply Inputs**

Power input terminals are labeled 3, 4, and 5. Single-phase or three-phase power may be applied. Single-phase power may be applied to any two of the three terminals.

#### **Chassis Ground**

The chassis ground terminal is labeled GND.

#### Power (Field) Output

The field output terminals for connection to the generator exciter field are labeled F+ and F-.

#### **Relay Output**

The common alarm relay output contact may be accessed at the terminals labeled AL1 AND AL2.

#### **Communication Port**

The RS-232 port on the rear panel uses a DB-9 female connector. Figure 4-4 Illustrates the pin assignments of the communication port and Table 4-3 Identifies the RS-232 connector pin functions. A standard communication cable terminated with a DB-9 male connector is used for PC interface with the DECS-100 as shown in Figure 4-5.

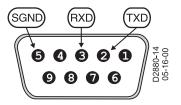

Figure 4-4. Communication Port Pin Assignments

| Pin | Function      | Name | Direction     |
|-----|---------------|------|---------------|
| 1   | N/C           | —    | N/A           |
| 2   | Transmit Data | TXD  | From DECS-100 |
| 3   | Receive Data  | RXD  | To DECS-100   |
| 4   | N/C           | —    | N/A           |
| 5   | Signal Ground | GND  | N/A           |
| 6   | N/C           | —    | N/A           |
| 7   | N/C           | —    | N/A           |
| 8   | N/C           | _    | N/A           |
| 9   | N/C           |      | N/A           |

Table 4-3. Communication Port Pin Functions

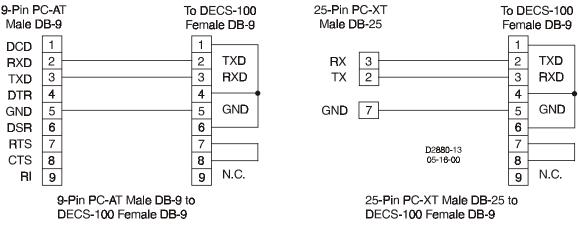

Figure 4-5. Personal Computer to DECS-100 Connections

#### **DECS-100 Connections for Typical Applications**

Figures 4-6 through 4-9 illustrate typical applications using the DECS-100. Figure 4-6 shows an application where DECS-100 operating power is derived from a permanent magnet generator (PMG) and three-phase voltage sensing is applied to the DECS-100. Figure 4-7 shows another PMG application but with single-phase voltage sensing. Figure 4-8 shows an application where DECS-100 operating power is derived from the generator output (shunt application) and three-phase voltage sensing is applied to the DECS-100. Figure 4-9 shows another shunt application but with single-phase sensing.

### **INSTALLATION FOR CE COMPLIANCE**

The following paragraphs describe the mounting and wiring requirements for a CE (European Community) compliant installation.

#### Mounting

The DECS-100 must be mounted inside a grounded, metal enclosure (conduit box). An access panel should cover the opening for the front panel display.

#### Wiring

Wiring connected to the terminals listed below must be shielded. Each shield should be terminated to ground on the outside of the conduit box.

- Current sensing terminals CT1 and CT2
- Relay output terminals AL1 and AL2
- Var/Power Factor control contact input terminals 52J and 52K
- Parallel generator compensation terminals 52L and 52M
- Raise and lower contact input terminals 6U, 6D, and 7
- Accessory input voltage terminals A and B
- Voltage matching contact input terminals VM and VMC

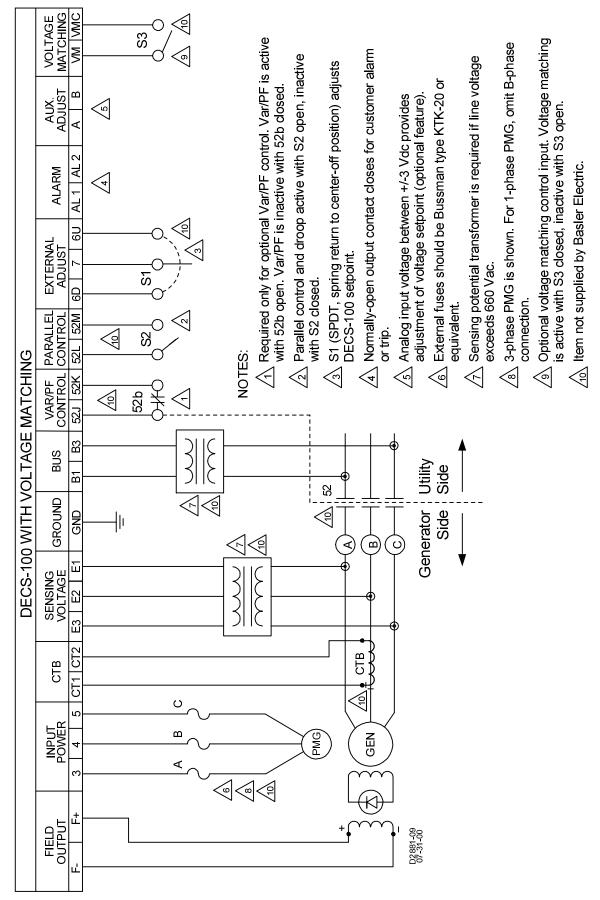

Figure 4-6. Typical Connections for PMG application with ABC Rotation and Three-Phase Sensing

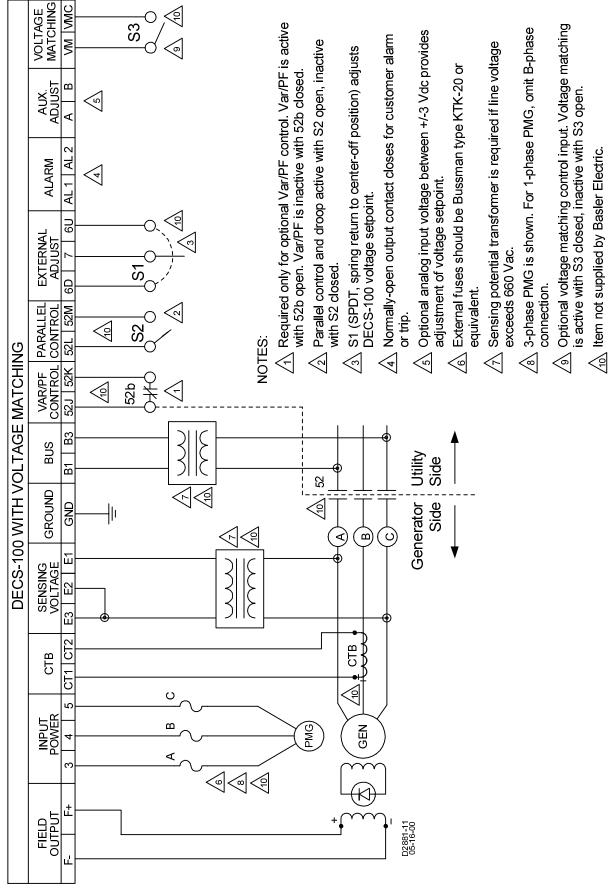

Figure 4-7. Typical Connections for PMG Application with ABC Rotation and Single-Phase Sensing

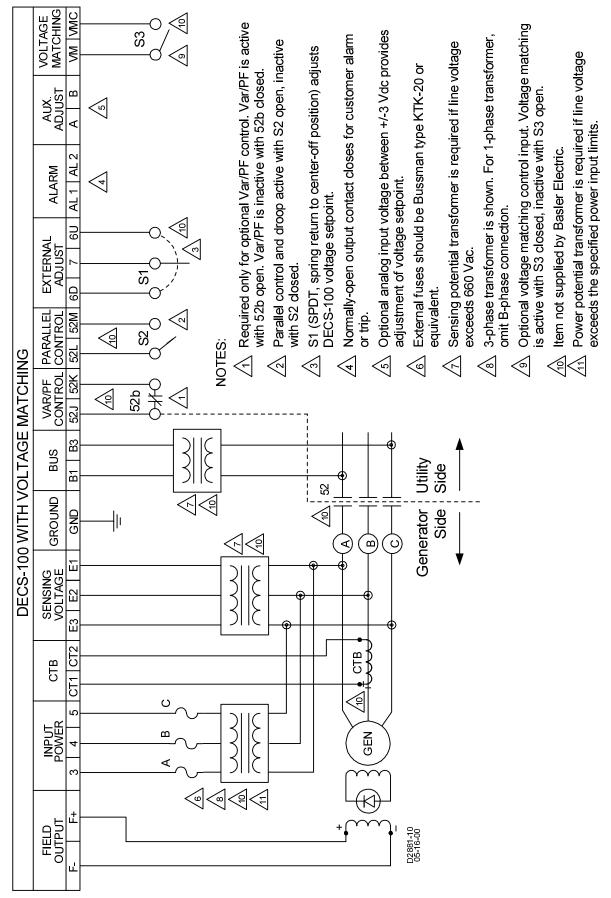

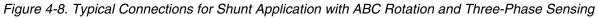

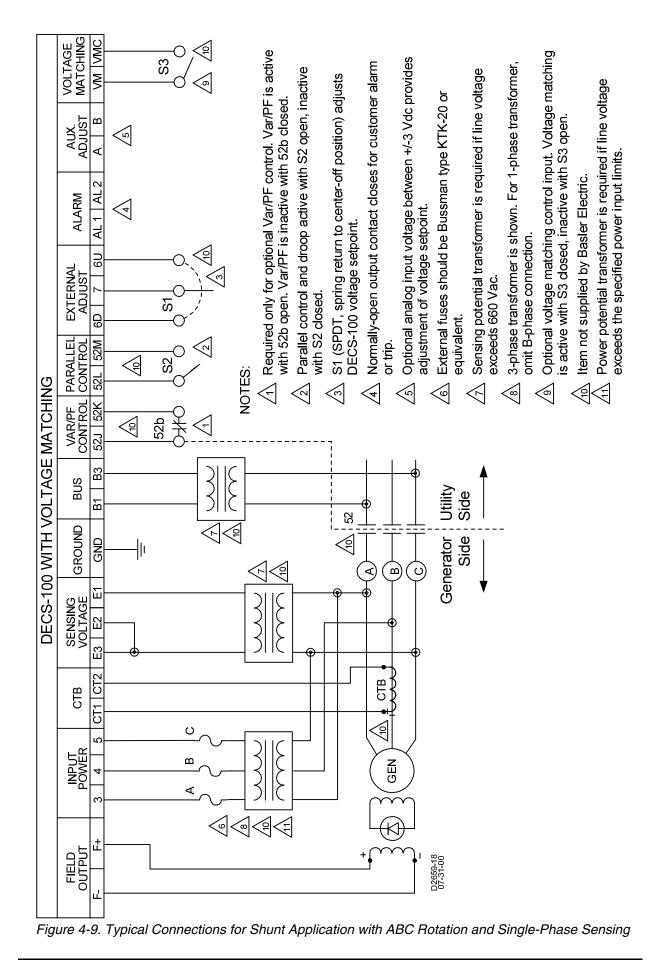

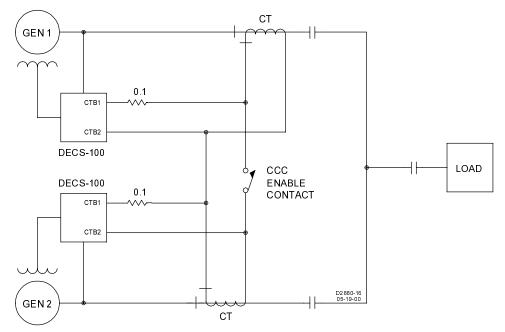

Figure 4-10. Cross-Current (Reactive Differential) Connections

#### **PRELIMINARY SETUP**

#### WARNING!

Lethal voltage is present at the rear panel when the unit is energized. Rear panel connections should be made only when the unit is de-energized.

Before starting the generator and DECS-100 for the first time, proceed as follows.

- 1. Tag and disconnect all wiring to the DECS-100. Be sure to insulate the wire terminals to prevent a short circuit.
- 2. Start the prime mover and perform all engine governor adjustments.
- 3. After all initial governor adjustments have been made, shut down the prime mover.
- 4. Connect only the DECS-100 power input terminals to an auxiliary power source in the specified power input range.
- 5. Perform all initial DECS-100 settings by connecting a PC or handheld operating with BESTCOMS to the rear communication port of the DECS-100 and save all new settings.
- 6. Remove power from the DECS-100.
- 7. Connect the rest of the DECS-100 leads using the tagged identification.
- 8. Start the prime mover/generator and perform the final adjustments at rated speed and load.
- 9. After the initial startup, the DECS-100 should not require any further adjustments unless there is a change in the system.

#### ADJUSTMENTS

All adjustments are made using external switching, or with BESTCOMS software via the rear panel communication port. See Sections 5 and 6 for more information regarding setting adjustments with BESTCOMS software.

# SECTION 5 • BESTCOMS SOFTWARE FOR THE WINDOWS® OPERATING SYSTEM

### **TABLE OF CONTENTS**

| SECTION 5 • BESTCOMS SOFTWARE FOR THE WINDOWS® OPERATING SYSTEM | 5-1  |
|-----------------------------------------------------------------|------|
|                                                                 | 5-1  |
| INSTALLATION                                                    | 5-1  |
| Installing BESTCOMS-DECS100-32                                  | 5-1  |
| Connecting the DECS-100 and PC                                  | 5-1  |
| STARTING BESTCOMS                                               | 5-1  |
| Establishing Communication                                      |      |
| CHANGING SETTINGS                                               | 5-3  |
| SENDING AND RECEIVING SETTINGS                                  |      |
| Sending Settings                                                | 5-3  |
| Receiving Settings                                              |      |
| Saving Settings to DECS-100 Memory                              | 5-3  |
| SETTING DEFINITIONS                                             | 5-3  |
| System Configuration                                            | 5-3  |
| System Settings                                                 | 5-4  |
| Setting Adjustments                                             | 5-5  |
| Setpoint Tab                                                    | 5-5  |
| Startup Tab                                                     | 5-5  |
| Control Gain                                                    | 5-6  |
| Control Gain Tab                                                | 5-6  |
| Analysis                                                        | 5-8  |
| ÁVR Tab                                                         | 5-9  |
| FCR Tab                                                         | 5-9  |
| PF Tab                                                          |      |
| VAR Tab                                                         | 5-11 |
| Protection Settings                                             | 5-12 |
| Protection Tab                                                  | 5-13 |
| Metering, Operation and Alarms                                  | 5-14 |
| Operation Tab                                                   |      |
| Alarm/Status Tab                                                | 5-16 |
| PID DATA                                                        | 5-17 |
| PID Calculation Based on Input Values                           | 5-18 |
| Adding to the PID List                                          | 5-18 |
| Removing a PID List Record                                      | 5-18 |
| Retrieving Existing Data from the PID List                      | 5-19 |
| SETTINGS FILES                                                  | 5-19 |
| Printing Settings Files                                         | 5-19 |
| Saving Settings Files                                           | 5-19 |
| Uploading Settings Files                                        | 5-19 |
| PASSWORD PROTECTION                                             | 5-20 |
| Changing the Password                                           | 5-20 |
|                                                                 | 5-21 |
| EMBEDDED FIRMWARE                                               | 5-21 |
| Updating the Firmware                                           | 5-21 |
|                                                                 |      |
| Figures                                                         |      |
| Figure 5-1 Basler Electric Folder Contents                      | 5-1  |

# Figures Figure 5-1. Basler Electric Folder Contents 5-1 Figure 5-3. System Configuration Screen 5-2 Figure 5-2. BESTCOMS Title and Version 5-2

#### Figures - continued

| Figure 5-4. Communication Port Menu Selection                  |
|----------------------------------------------------------------|
| Figure 5-5. Password Dialog Box                                |
| Figure 5-7. Wait Dialog Box                                    |
| Figure 5-6. Communication Initialization Screen                |
| Figure 5-8. System Configuration Screen                        |
| Figure 5-9. Setting Adjustments Screen, Setpoint Tab           |
| Figure 5-9. Setting Adjustments Screen, Startup Tab            |
| Figure 5-11. Control Gain Screen                               |
| Figure 5-12. Analysis Screen, AVR Tab                          |
| Figure 5-13. Analysis Screen, FCR Tab                          |
|                                                                |
| Figure 5-14. Analysis Screen, PF Tab                           |
| Figure 5-15. Analysis Screen, VAR Tab                          |
| Figure 5-16. Protection and Relay Settings Screen              |
| Figure 5-17. Metering, Operation, and Alarms, Operation Tab    |
| Figure 5-18. Metering, Operation, and Alarms, Alarm/Status Tab |
| Figure 5-19. PID Window                                        |
| Figure 5-20. User Information Dialog Box for Settings List     |
| Figure 5-21. Settings Upload Dialog Box                        |
| Figure 5-22. Password Dialog Box                               |
| Figure 5-23. DECSLoad Menu Selection                           |
| Figure 5-24. Software Uploading Advisory Dialog Box 5-22       |
| Figure 5-25. DECS-100 Embedded Program Loader 5-22             |
| Figure 5-26. Retrieved DECS-100 Information 5-22               |
| Figure 5-27. Settings File Reminder Dialog Box 5-23            |
| Figure 5-28. Open Dialog Box 5-23                              |
| Figure 5-29. File Transfer Progress 5-23                       |
| Figure 5-30. DECS-100 Information After Upload 5-24            |
|                                                                |
| Tables                                                         |

| Table 5-1. DECS-100 Stability Range Settings | . 5-7 |
|----------------------------------------------|-------|
| Table 5-2. Analysis Screen Tab Combinations  | . 5-8 |

# SECTION 5 • BESTCOMS SOFTWARE FOR THE WINDOWS® OPERATING SYSTEM

# INTRODUCTION

BESTCOMS-DECS100-32 software provides the communication link between the DECS-100 and the user. All DECS-100 settings are entered through BESTCOMS and all metering values (updated about once every second) are read through BESTCOMS. PID (Proportional + Integral + Derivative) software within BESTCOMS enables the user to establish proper PID parameters based on a specified generator and/or exciter time constants. Within BESTCOMS, DECS-100 settings can be saved in a computer file and used later to configure other units with the same settings.

# INSTALLATION

BESTCOMS-DECS100-32 software operates with IBM compatible personal computers (PCs) using Microsoft® Windows® 95, Windows® 98, or Windows NT® operating systems. The minimum recommended operating requirements are listed below.

- IBM compatible PC, 486DX2 or faster (100 MHz or higher microprocessor is recommended)
- CD-ROM Drive
- One available serial port

# Installing BESTCOMS-DECS100-32

BESTCOMS-DECS100-32 software contains a setup utility that installs the program on your PC. An uninstall utility is loaded with the program that can be used to remove BESTCOMS from your PC if desired. Use the following procedure to install BESTCOMS-DECS100-32.

- 1. Insert the CD-ROM into the PC CD-ROM drive.
- 2. When the DECS-100 *Setup and Documentation CD* menu appears, click the Install button for the BESTCOMS PC Program. The setup utility automatically installs BESTCOMS-DECS100-32 on your PC.

When BESTCOMS is installed, a Basler Electric folder is added to the Windows® program menu. This folder is accessed by clicking the **Start** button and pointing to **Programs**. As illustrated in Figure 5-1, the Basler Electric folder contains icons for the BESTCOMS-DECS100-32 program and a utility to remove BESTCOMS.

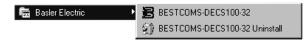

Figure 5-1. Basler Electric Folder Contents

# Connecting the DECS-100 and PC

Connect a communication cable between the rear RS-232 connector of the DECS-100 and the appropriate communication port of the PC. Refer to Figure 2-2 for the location of the DECS-100 RS-232 connector and Figure 4-5 for the required connections between the DECS-100 and a PC.

# STARTING BESTCOMS

BESTCOMS is started by clicking the Windows® **Start** button, pointing to **Programs**, the **Basler Electric** folder, and then clicking the **BESTCOMS-DECS100-32** icon. At startup, a dialog box with the program title and version number is displayed briefly (Figure 5-2). After this dialog box is displayed, the System Configuration screen is displayed (Figure 5-3).

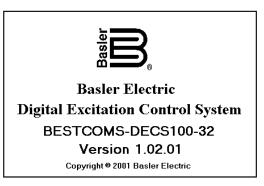

Figure 5-2. BESTCOMS Title and Version

| Communications Screens DEC      |                                      |                          |
|---------------------------------|--------------------------------------|--------------------------|
| Configure Settings Gair         | n Analysis Protection Metering SendT | oDECS GetFromDECS PID EE |
|                                 |                                      |                          |
| System Settings                 |                                      | ALARM SIGI               |
| Sensing Voltage                 | Regulator Sensing Voltage (V)        | - Generator PT Ratio     |
|                                 | 120                                  |                          |
| C Three C Single<br>Phase Phase | 160                                  | 1                        |
|                                 | Regulator Sensing Current (A)        |                          |
| Limiter Mode                    | 5                                    | Generator CT Ratio       |
|                                 |                                      |                          |
| C None 💿 OEL                    | Version Numbers                      |                          |
|                                 | PC Windows Software                  |                          |
|                                 | 1.02.00                              | - Bus PT Ratio           |
| Generator Frequency             | DECS-100                             | Dus PI Rauo              |
| 🔿 50 Hz 🔎 60 Hz                 | X.XX.XX                              | 1                        |
|                                 |                                      |                          |

Figure 5-3. System Configuration Screen

# **Establishing Communication**

Communication between BESTCOMS and the DECS-100 must be established before viewing metering values or reading or changing settings. BESTCOMS screen settings are updated only after communication is opened or the communication settings have been changed.

Open the DECS-100 communication port by clicking on <u>Communications</u> on the menu bar, hovering the mouse pointer over <u>Open Comm</u> **Port**, and clicking **RS-232 Port**. Figure 5-4 illustrates the menu selections for opening the DECS-100 communication port.

| BESTCOMS-DECS100-32 - System Configuration |                       |               |    |                |          |           |
|--------------------------------------------|-----------------------|---------------|----|----------------|----------|-----------|
| <u>F</u> ile                               | <u>Communications</u> | <u>S</u> cree | ns | <u>H</u> elp   |          |           |
|                                            | Open Comm F           | ort 🔸         |    | <u>R</u> S-232 | Port     |           |
| 造                                          | <u>C</u> lose Comm F  |               | Π  | Gain           | Analysis | Protectio |
|                                            | Send To DEC           |               | Ŀ  |                |          |           |
|                                            | <u>G</u> et From DEC  | .0            |    |                |          |           |
| -                                          |                       | _             | -  |                |          |           |

Figure 5-4. Communication Port Menu Selection

When **RS-232 Port** is selected, the Password dialog box of Figure 5-5 appears and prompts you to enter a password. Each DECS-100 is delivered with "decs" as the default password. See the *Password Protection* sub-section for information about changing the password.

After the correct password is entered, the Communication Initialization screen of Figure 5-6 is displayed. Select Comm 1, Comm 2, Comm 3, or Comm 4 as the active communication port on your PC and click the Initialize button. BESTCOMS initializes communication by obtaining the configuration settings from the DECS-100.

| Password                                          |  |  |
|---------------------------------------------------|--|--|
| Type your access Password<br>and then press Enter |  |  |
|                                                   |  |  |

Figure 5-5. Password Dialog Box

| Comm Port             |            |             |           |          |
|-----------------------|------------|-------------|-----------|----------|
| Comm Port             | Communicat | ion Setting | js —      |          |
| Comm 1                | Baud Rate  | Parity      | Data Bits | Stop Bit |
| C Comm 3<br>C Comm 4  | 4800       | No Parity   | 8         | 1        |
| [Initialize]<br>ancel |            |             |           |          |

Figure 5-6. Communication Initialization Screen

|   | NOTE                                                                                                    |
|---|----------------------------------------------------------------------------------------------------|
| 1 | BESTCOMS may display the dialog box of Figure<br>5-7 when initializing DECS-100 communication,<br>obtaining DECS-100 configuration settings, or<br>performing other tasks. It's important to wait until<br>the box disappears before trying to execute<br>communication commands. Issuing commands<br>while the Wait dialog box is present may disrupt<br>communication between BESTCOMS and the<br>DECS-100. |
|   | k. Reading from DECS-100     X     Please wait                                                                                                    |
|   | Figure 5-7. Wait Dialog Box                                                                                                    |

# **CHANGING SETTINGS**

Settings are arranged into six groups.

- System Configuration
- Setting Adjustments
- Control Gain
- Analysis
- Protection/Relay
- Metering/Operation

Each setting group has a corresponding button (shown in Figure 5-2) that can be selected to access that group of settings. The six setting groups can also be accessed by clicking **<u>Screens</u>** on the menu bar and then selecting the desired setting group from the list. Once a setting group is accessed, the individual settings of the group can be viewed and changed.

A setting is changed by clicking within the setting field and typing the new setting. The range limits of a setting can be viewed by double-clicking the setting. Once all desired setting changes have been made on a setting group screen, the settings must be sent to the DECS-100 before viewing other screens. Otherwise, the settings changes will be lost. Settings changes can be sent to the DECS-100 by clicking the **SendToDECS** button. Settings can also be sent to the DECS-100 by clicking <u>Communications</u> on the menu bar and clicking <u>Send To DECS</u>.

# SENDING AND RECEIVING SETTINGS

When communication is enabled, DECS-100 settings can be sent or received through BESTCOMS.

# Sending Settings

Settings changes are sent to the DECS-100 by clicking the **SendToDECS** button. This causes the selected setting displayed on the current settings screen to become the DECS-100 setting. Settings can also be sent to the DECS-100 by clicking **Communications** on the menu bar and clicking **Send To DECS**. Additionally, a setting can be sent by pressing the **Enter** key after the new value is typed in.

# **Receiving Settings**

DECS-100 settings are retrieved by clicking the **GetFromDECS** button. This causes the current settings of the DECS-100 to be displayed on the settings screen. Settings can also be received from the DECS-100 by clicking **Communications** on the menu bar and clicking **Get From DECS**.

# Saving Settings to DECS-100 Memory

Settings are saved in nonvolatile memory (EEPROM). In the event of a power loss, these are the settings that are active at power up. If settings are changed and sent to the DECS-100, but not sent to EEPROM, the changed settings are lost if DECS-100 operating power is lost. When exiting BESTCOMS or closing communication, you are asked if you want to save the settings to EEPROM. This question is asked even if no settings changes were made.

When communication is enabled, setting changes are saved to EEPROM by clicking the **EEPROM** button. The opportunity to save settings to EEPROM is also given through a dialog box when exiting BESTCOMS or closing communication.

# SETTING DEFINITIONS

Each of the six setting groups has a corresponding BESTCOMS screen. The settings of each screen are categorized by one or more tabs. In the following paragraphs, settings are arranged and defined according to the organization of the BESTCOMS screens and tabs.

# System Configuration

The System Configuration screen consists of one tab labeled System Settings. Click the **Configure** button to access the System Configuration screen or click **Screens** on the menu bar and click **System Configuration**.

#### System Settings

System settings are shown in Figure 5-8 and are described in the following paragraphs.

| BESTCOMS-DECS100-32 - Syste<br>File <u>C</u> ommunications <u>S</u> creens <u>D</u> ECSI |                                                                       | _ <b>_ _</b> ×     |  |  |  |
|------------------------------------------------------------------------------------------|-----------------------------------------------------------------------|--------------------|--|--|--|
| Configure Settings Gain                                                                  | Analysis Protection Metering SendTol                                  | DECS GetFromDECS   |  |  |  |
| System Settings                                                                          | System Settings                                                       |                    |  |  |  |
| Sensing Voltage<br>Three © Single<br>Phase Phase                                         | Regulator Sensing Voltage (V)<br>120<br>Regulator Sensing Current (A) | Generator PT Ratio |  |  |  |
| Limiter Mode                                                                             | 5                                                                     | Generator CT Ratio |  |  |  |
| C None C OEL                                                                             | Version Numbers                                                       | 1                  |  |  |  |
| Generator Frequency<br>C 50 Hz C 60 Hz                                                   | DECS-100                                                              | Bus PT Ratio       |  |  |  |
|                                                                                          |                                                                       |                    |  |  |  |

Figure 5-8. System Configuration Screen

*Sensing Voltage.* This setting is used to configure the DECS-100 for either single-phase or three-phase sensing voltage.

*Generator Frequency.* This setting is used to select a nominal system operating frequency of 50 hertz or 60 hertz.

Limiter Mode. Selecting OEL enables the DECS-100 Overexcitation Limiter and selecting None disables it.

*Regulator Sensing Voltage (V).* The nominal, ac generator voltage obtained from the generator sensing transformer is entered in this setting field. Voltages within the ranges of 100 to 140 Vac, 200 to 280 Vac, or 400 to 560 Vac may be entered in 0.1 Vac increments. A setting of 600 Vac is also possible.

*Regulator Sensing Current (A).* This setting field is used to enter the nominal output of the current transformer (CT) that supplies the DECS-100 with B-phase generator line current. A value of 1 A or 5 A may be entered.

*Version Numbers.* These two version numbers are read-only. They indicate the BESTCOMS software version and the DECS-100 embedded software version. If a DECS-100 version number is not shown, then the PC and BESTCOMS has not communicated with the DECS-100. The DECS-100 version number is indicated only when communication between the DECS-100 and BESTCOMS occurs.

*Generator PT Ratio.* The ratio of the generator sensing transformer is entered in this setting field. This ratio allows the voltage displayed through BESTCOMS to match the actual generator output voltage. A ratio of 1 to 120 may be entered in increments of 0.01.

*Generator CT Ratio.* The ratio of the generator B-phase current transformer is entered in this setting field. This ratio allows the current displayed by the DECS-100 to match the actual B-phase generator output current. A ratio of 1 to 1,000 may be entered in increments of 0.1.

*Bus PT Ratio.* This setting field is used to enter the bus potential sensing transformer ratio. This ratio allows the bus voltage to be displayed through BESTCOMS. A ratio of 1 to 120 may be entered in increments of 0.01.

# Setting Adjustments

The Setting Adjustments screen consists of two tabs: Setpoint and Startup.

#### Setpoint Tab

The Setpoint tab settings of the Setting Adjustments screen are shown in Figure 5-9. Each setting of the Setpoint tab is described in the following paragraphs.

| BESTCOMS-DECS100-32 - Setting Adjustments        |                               |                                                                  |  |  |
|--------------------------------------------------|-------------------------------|------------------------------------------------------------------|--|--|
| <u>File</u> <u>Communications</u> <u>Screens</u> | <u>D</u> ECSLoad <u>H</u> elp |                                                                  |  |  |
| Configure Settings                               | Gain Analysis Protection      | Metering SendToDECS GetFromDECS                                  |  |  |
| Setpoint                                         | Startup                       | ALARM SIGNAL                                                     |  |  |
| Automatic Voltag                                 | e Regulator (AVR)             | Field Current Regulator (FCR)                                    |  |  |
| AVR Setp                                         | oint (V)<br>120               | FCR Setpoint (A)                                                 |  |  |
| Fine Voltage Adjı                                | istment                       | Reactive Power Control (VAR)                                     |  |  |
| Band Sett                                        | ing (%)                       | Overexcited (+) VAR Setpoint (% of rated)<br>Underexcited (-) 50 |  |  |
| Droop                                            |                               | Power Factor Control (PF)                                        |  |  |
| Setpoint (                                       | %)                            | Lagging (+) PF Setpoint                                          |  |  |
|                                                  |                               |                                                                  |  |  |

Figure 5-9. Setting Adjustments Screen, Setpoint Tab

Automatic Voltage Regulator (AVR) - AVR Setpoint (V). This setting field is used to enter the desired generator output terminal voltage. The AVR setpoint value range depends on the regulator sensing voltage and band setting.

*Fine Voltage Adjustment - Band Setting (%).* The Band Setting determines the minimum and maximum adjustment allowed to the AVR Setpoint (as a percentage of the Regulator Sensing Voltage setting (see Figure 5-8)). Band Setting values are entered as a percentage of the regulator sensing voltage setting over a range of 0 to 15 percent in 0.1 percent increments.

*Droop - Setpoint (%).* This setting controls the reactive droop compensation feature of the DECS-100. The setpoint value determines the amount of change permitted in the generator voltage setpoint when the DECS-100 responds to a reactive load. The setpoint value is adjustable from 0 to 10 percent in increments of 0.01 percent. The setpoint is based on a 0.8 power factor load.

Field Current Regulator (FCR) - FCR Setpoint (A). This setting defines the field current setpoint when operating in Manual mode. The FCR Setpoint field accepts a value of 0 to 7 Adc in increments of 0.01 Adc

*Reactive Power Control (VAR) - VAR Setpoint (% of nom.).* The VAR Setpoint determines the level of generator vars maintained by the DECS-100 when operating in Var Control mode. Values from -100 to +100 percent in 1.0 percent increments may be entered in the VAR Setpoint field.

*Power Factor Control (PF) - PF Setpoint.* The PF Setpoint determines the level of generator power factor maintained by the DECS-100 when operating in Power Factor Control mode. PF Setpoint values are adjustable from -0.6 to -1 (1) or 0.6 to +1 in 0.001 increments.

#### <u>Startup Tab</u>

The Startup-tab settings of the Setting Adjustment screen are shown in Figure 5-10. Each setting of the Startup tab is described in the following paragraphs.

| BESTCOMS-DECS100-32 - Setting Adjustments                                         |                                         |  |  |  |
|-----------------------------------------------------------------------------------|-----------------------------------------|--|--|--|
| <u>File</u> <u>Communications</u> <u>Screens</u> <u>Metering</u> <u>D</u> ECSLoad |                                         |  |  |  |
| Configure Settings Gain Analysis Pro                                              | tection Metering SendToDECS GetFromDECS |  |  |  |
| Setpoint <u>Startup</u>                                                           | ALARM SIGNAL                            |  |  |  |
| Startup Control Gen Soft Start Time (sec)                                         |                                         |  |  |  |
| 20<br>Corner Frequency (Hz)<br>57                                                 |                                         |  |  |  |
| Voltage Matching     Slope (Volts/Hz)       Speed (sec)     1                     |                                         |  |  |  |
|                                                                                   |                                         |  |  |  |

Figure 5-10. Setting Adjustments Screen, Startup Tab

*Startup Control - Gen Soft Start Time (sec).* This setting defines the time limit for the generator soft-start voltage offset. The soft-start time can be set from 1 to 7,200 seconds in 1 second increments.

*Voltage Matching - Speed (sec).* This setting determines how quickly the generator voltage is adjusted by the DECS-100 to match the bus voltage. The Speed setting is adjustable from 0 to 300 seconds in 0.01 increments.

Underfrequency Setting - Corner Frequency (Hz). The Corner Frequency setting defines the value of frequency that causes the DECS-100 to adjust the voltage setpoint so that the generator voltage follows the selected volts per hertz slope. A value of 40 to 65 hertz can be entered in this setting field in 0.01 increments.

*Underfrequency Setting - Slope (Volts/Hz).* The slope for generator underfrequency protection is selected with this per-unit setting. A slope setting of 0 to 3.00 can be entered in increments of 0.01.

# **Control Gain**

The Control Gain screen consists of one tab labeled Control Gain. Click the Gain button to access the Control Gain screen or click Screens on the menu bar and click Control Gain.

#### Control Gain Tab

Control gain settings are shown in Figure 5-11 and are described in the following paragraphs.

Stability Range. This setting selects one of 20 preset stability ranges within the DECS-100. A guide for selecting the stability range is provided in Table 5-1. A setting of 21 enables the entry of custom stability settings through the BESTCOMS PID window. Information about the PID window is provided later under the heading of *PID Window*. When the Stability Range is set at 21, the PID button may be selected to access the PID window. A Stability Range setting of 1 through 20 disables the PID button and prevents access to the PID window.

*AVR/FCR - Proportional Gain KP.* This setting selects the proportional constant (KP) stability parameter. The DECS-100 supplies a value that is equivalent to KP multiplied by the error between the voltage setpoint and the actual generator output voltage. KP values of 0 to 1,000 may be entered in increments of 0.01.

Observe the following guidelines when tuning the KP value. If the transient response has too much overshoot, then KP should be decreased. If the transient response is too slow, then KP should be increased.

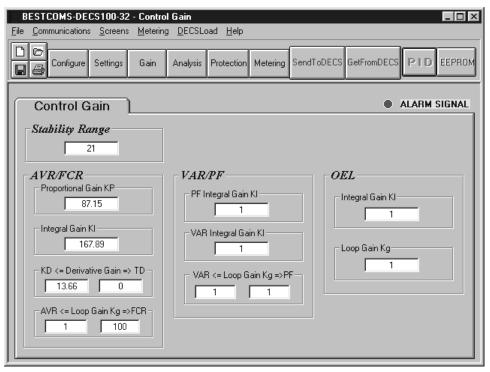

Figure 5-11. Control Gain Screen

| Generator | Time Co          | Stability      |                      |
|-----------|------------------|----------------|----------------------|
| Size      | Generator (T'do) | Exciter (Texc) | - Stability<br>Range |
| SMALL     | 1.0              | 0.17           | 1                    |
| ▲         | 1.5              | 0.25           | 2                    |
|           | 2.0              | 0.33           | 3                    |
|           | 2.5              | 0.42           | 4                    |
|           | 3.0              | 0.50           | 5                    |
|           | 3.5              | 0.58           | 6                    |
|           | 4.0              | 0.67           | 7                    |
|           | 4.5              | 0.75           | 8                    |
|           | 5.0              | 0.83           | 9                    |
|           | 5.5              | 0.92           | 10                   |
|           | 6.0              | 1.00           | 11                   |
|           | 6.5              | 1.08           | 12                   |
|           | 7.0              | 1.17           | 13                   |
|           | 7.5              | 1.25           | 14                   |
|           | 8.0              | 1.33           | 15                   |
|           | 8.5              | 1.42           | 16                   |
|           | 9.0              | 1.50           | 17                   |
|           | 9.5              | 1.58           | 18                   |
| ▼         | 10.0             | 1.67           | 19                   |
| LARGE     | 10.5             | 1.75           | 20                   |

Table 5-1. DECS-100 Stability Range Settings

*AVR/FCR - Integral Gain KI.* This setting selects the integral constant (KI) stability parameter. The DECS-100 supplies a value that is equivalent to KI multiplied by the integral of the error between the voltage setpoint and the actual generator output voltage. KI values of 0 to 1,000 may be entered in increments of 0.01.

Increasing the value of KI decreases the time required to reach steady state.

*AVR/FCR - Derivative Gain KD.* This setting selects the derivative constant (KD) stability parameter. The DECS-100 provides an output value that is equivalent to KD multiplied by the derivative of the error between the voltage setpoint and the actual generator output voltage. KD values of 0 to 1,000 may be entered in increments of 0.01.

Increasing the value of KD reduces transient response ringing.

*AVR/FCR - AVR<=Loop Gain Kg=>FCR.* This setting adjusts the loop-gain level of the PID algorithm. Loop Gain values of 0 to 1,000 may be entered for AVR and FCR operation in increments of 0.01.

*VAR/PF - PF Integral Gain KI.* This setting adjusts the integral gain and determines the characteristic of the DECS-100 dynamic response to a changed PF setting. PF KI values of 0 to 1,000 may be entered in increments of 0.01.

*VAR/PF - Var Integral Gain KI.* This setting adjusts the integral gain and determines the characteristic of the DECS-100 dynamic response to a changed var setting. Var KI values of 0 to 1,000 may be entered in increments of 0.01.

*VAR/PF* - *VAR<=Loop Gain Kg=>PF*. This setting adjusts the loop-gain level of the PI algorithm for var or power factor control. Loop Gain values of 0 to 1,000 may be entered for var and power factor operation in increments of 0.01.

*OEL - Integral Gain KI.* This setting controls the rate at which the DECS-100 responds during an overexcitation event. KI values of 0 to 1,000 may be entered in increments of 0.01.

*OEL - Loop Gain Kg.* This setting adjusts the coarse loop-gain level of the PID algorithm for the over-excitation limiting function. Loop Gain values of 0 to 1,000 may be entered in increments of 0.01.

# Analysis

Click the **Analysis** button or click <u>Screens</u> on the Menu bar and click **Analysis** to view the Analysis screen. The Analysis screen consists of four tabs: VAR, PF, AVR, and FCR. Each of the tabs displays four metered sensing values and has five alarm signal indicators. Metered sensing values include Vrms (rms voltage), Ifd (dc field current), reactive power (vars), and power factor (PF). Alarm signal indicators include Overexcitation Shutdown, Generator Overvoltage, Loss of Generator Sensing, Overexcitation Limiting, and Underfrequency Active.

The operating status and control mode of the DECS-100 determine which tabs of the Analysis screen are enabled and can be accessed by the user. Table 5-2 lists the DECS-100 operating status and control modes that enable the four tabs of the Analysis screen.

| Control Mode | Operating Status | Tab Enabled |
|--------------|------------------|-------------|
| AVR          | OFF              | AVR         |
| AVR          | PF               | AVR, PF     |
| AVR          | VAR              | AVR, VAR    |
| FCR          | OFF              | FCR         |

Table 5-2. Analysis Screen Tab Combinations

Control mode and operating status selections are made at the Operation tab of the BESTCOMS Metering screen and are discussed in detail later in this section.

# <u>AVR Tab</u>

Figure 5-12 illustrates the settings, sensing values, and alarm signal indicators of the AVR tab. The settings of the AVR tab make it possible to increment and decrement the AVR setpoint of the DECS-100. The sensing values and alarm signal indicators of the AVR tab are also displayed by the other tabs of the Analysis screen.

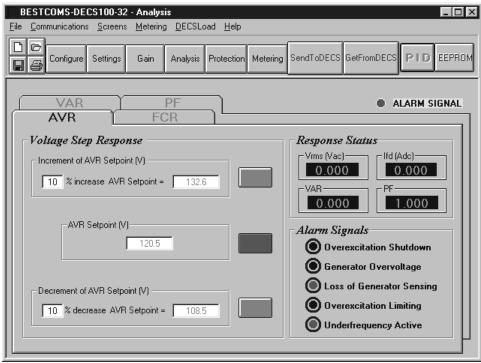

Figure 5-12. Analysis Screen, AVR Tab

*Voltage Step Response - AVR Setpoint (V).* This read-only field indicates the AVR setpoint. (The AVR setpoint is set by using the Setpoint tab of the Setting Adjustments screen). The voltage displayed in the AVR Setpoint field is selected by clicking the adjacent button. Clicking this button sends the AVR Setpoint value to the DECS-100 and changes the color of the button from gray to red.

Voltage Step Response - Increment of AVR Setpoint (V). These two fields indicate the increase that occurs to the AVR setpoint when the corresponding Increment button is clicked. The "% increase" field is used to set and indicate the percentage (0 to 10%) that the AVR setpoint is increased when the Increment button is clicked. The "AVR Setpoint =" field is read-only and indicates the value of voltage that corresponds to the "% increase" field. The AVR setpoint changes to this value when the adjacent button is clicked. When clicked, the Increment button changes from gray to red to indicate that the AVR setpoint has increased to the value in the "AVR Setpoint =" field.

*Voltage Step Response - Decrement of AVR Setpoint (V).* These two fields indicate the change that will occur to the AVR setpoint when the corresponding Decrement button is clicked. The "% decrease" field is used to set and indicate the percentage (0 to 10%) that the AVR setpoint is decreased when the Decrement button is clicked. The "AVR Setpoint =" field is read-only and indicates the value of voltage that corresponds to the "% decrease" field. The AVR setpoint changes to this value when the adjacent button is clicked. When clicked, the Decrement button changes from gray to red to indicate that the AVR setpoint has decreased to the value in the "AVR Setpoint =" field.

# FCR Tab

Figure 5-13 illustrates the settings, sensing values, and alarm signal indicators of the FCR tab. The settings of the FCR tab make it possible to increment and decrement the FCR setpoint of the DECS-100. The sensing values and alarm signal indicators of the FCR tab are also displayed by the other tabs of the Analysis screen.

Field Current Step Response - FCR Setpoint (A). This read-only field indicates the FCR setpoint. (The FCR setpoint is set by using the Setpoint tab of the Setting Adjustments screen). The current displayed in the FCR Setpoint field is selected by clicking the adjacent pushbutton. Clicking this button sends the FCR Setpoint value to the DECS-100 and changes the color of the pushbutton from gray to red.

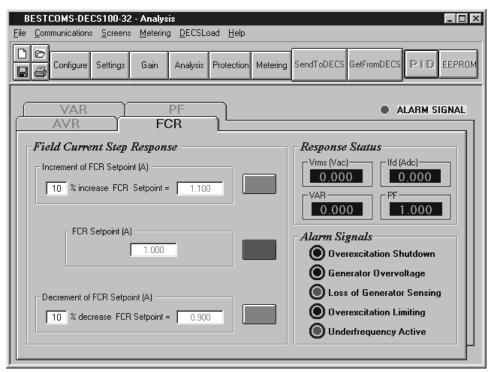

Figure 5-13. Analysis Screen, FCR Tab

Field Current Step Response - Increment of FCR Setpoint (A). These two fields indicate the increase that occurs to the FCR setpoint when the corresponding Increment button is clicked. The "% increase" field is used to set and indicate the percentage (0 to 10%) that the FCR setpoint is increased when the Increment button is clicked. The "FCR Setpoint =" field is read-only and indicates the value of voltage that corresponds to the "% increase" field. The FCR setpoint changes to this value when the adjacent button is clicked. When clicked, the Increment button changes from gray to red to indicate that the FCR setpoint has increased to the value in the "FCR Setpoint =" field.

*Field Current Step Response - Decrement of FCR Setpoint (A).* These two fields indicate the change that will occur to the FCR setpoint when the corresponding Decrement button is clicked. The "% decrease" field is used to set and indicate the percentage (0 to 10%) that the AVR setpoint is decreased when the Decrement button is clicked. The "FCR Setpoint =" field is read-only and indicates the value of current that corresponds to the "% decrease" field. The FCR setpoint changes to this value when the adjacent button is clicked, the Decrement button changes from gray to red to indicate that the AVR setpoint has decreased to the value in the "FCR Setpoint =" field.

# <u>PF Tab</u>

Figure 5-14 illustrates the settings, sensing values, and alarm signal indicators of the PF tab. Each setting of the PF tab is described in the following paragraphs.

*Power Factor Step Response - PF Steps.* These two buttons are used to add and remove up to three power factor setpoint indexes. If three setpoint indexes exist and the Remove Step button is clicked, the third step (index 3) is removed. If two setpoint indexes exist and the Remove Step button is clicked, the second step (index 2) is removed. If only one setpoint exists, the Remove Step button is disabled.

*Power Factor Step Response - PF Setpoint Value.* The read-only value of this field indicates the power factor setpoint assigned at the Setpoint tab of the Setting Adjustments screen. If a change to the power factor setpoint has been made at this screen, then the PF Setpoint Value updates to reflect the change.

*Power Factor Step Response - Step Value Change, PF Value.* A step value change to the power factor setpoint can be made using either of two methods. Either a new value can be entered into the PF Value field or the pointer of the PF Step Response Settings dial can be adjusted interactively with your computer mouse.

A new PF setpoint is entered into the PF Value field by double-clicking the field, entering the new value, and pressing the Enter key on your PC keyboard. Once Enter is pressed, the red pointer of the PF Step Response Settings dial will point to the value that was entered in the PF Value field. The new PF setpoint is then sent to the DECS-100 by clicking the button within the box labeled Power Factor Step Response - Send PF Value To DECS. Clicking and holding this button causes the button label to change from OK to Index 1. Note that this label corresponds to the index value shown in the Step Value Change - Index field.

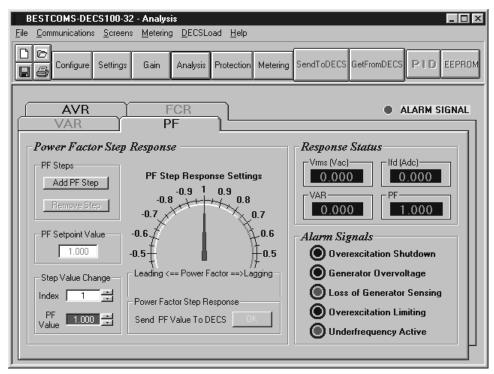

Figure 5-14. Analysis Screen, PF Tab

A new PF setpoint is entered through the PF Step Response Settings dial by clicking and dragging the red pointer to the approximate value desired. The setpoint can then be fine-tuned by using the up/down scrolling keys of the PF Value window. The setting change is completed by pressing the keyboard Enter key and then clicking the Send PF Value To DECS button.

*Power Factor Step Response - Step Value Change, Index.* Up to three power factor setpoints (indexes) may be created and retrieved from this screen. A PF index is added by clicking the Add PF Step button in the PF Steps box. When this button is clicked, another pointer is added to the PF Step Response Settings dial and the color of the Step Value Change, PF Value field changes. The color of the pointer and PF Value field for each index is a different color. Index 1 uses the color red, index 2 uses yellow, and index 3 uses blue. After clicking the Add PF Step button, the dial pointer can be clicked and dragged or a new index value can be entered in the PF Value field. Clicking the Send PF Value To DECS button sends the new index value to the DECS-100.

Index values are removed by clicking the Remove Step button. The last index added is always the first index to be removed when the Remove Step button is clicked. The index 1 value can be changed, but index 1 cannot be removed.

# VAR Tab

Figure 5-15 illustrates the settings, sensing values, and alarm signal indicators of the VAR tab. Each setting of the VAR tab is described in the following paragraphs.

Reactive Power Step Response - Setpoint Value (% of rated). This read-only field indicates the var setpoint value expressed as a percentage of the rated var value. The value of this field can be changed in three ways. The first way is to change the Setpoint tab's VAR Setpoint field of the Setting Adjustments screen. A second way to change the Setpoint Value field is to click and drag the pointer of the VAR Step Settings dial for a setpoint expressed in vars. Alternately, clicking and dragging the marker of the slide scale will adjust the

setpoint as a percentage of the rated vars. When the Setpoint Value is changed by using the VAR Step Settings dial or the slide scale, the Send % Value To DECS button must be clicked to send the revised setting to the DECS-100. Clicking the Send % Value To DECS button also updates the value shown in the Setpoint Value field.

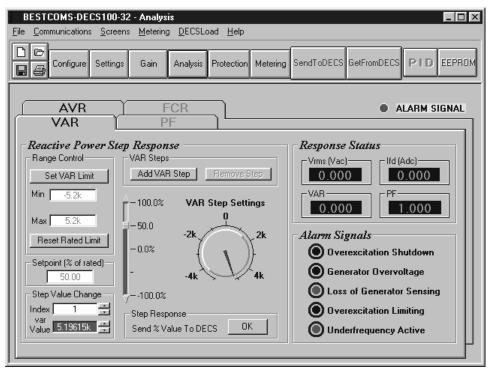

Figure 5-15. Analysis Screen, VAR Tab

*Reactive Power Step Response - Range Control.* When a new value is entered into the Setpoint Value field, the Set VAR Limit button can be clicked to adjust the range and resolution of the VAR Step Settings dial. When this button is clicked, the Min and Max read-only fields change to indicate the upper and lower limits of the VAR Step Settings dial. Clicking the Reset Rated Limit button will reset the range and resolution of the VAR Step Settings dial and Min and Max fields to the rated minimum and maximum values.

*Reactive Power Step Response - VAR Steps.* These two buttons are used to add and remove up to three var setpoint indexes. If three setpoint indexes exist and the Remove Step button is clicked, the third step (index 3) is removed. If two setpoint indexes exist and the Remove Step button is clicked, the second step (index 2) is removed. Since at least one setpoint index must be available, the Remove Step button is grayed out and cannot be clicked when only one setpoint index exists.

*Reactive Power Step Response - Step Value Change.* Up to three var setpoint (indexes) may be created and retrieved from this screen. A var index is added by clicking the Add VAR Step button in the VAR Steps box. When this button is clicked, another pointer is added to the VAR Step Settings dial, a second marker is added to the slide scale, and the color of the Step Value Change, var Value field changes. The color of the dial pointer, slide scale marker, and var Value field for each index is a different color. Index 1 uses the color red, index 2 uses yellow, and index 3 uses blue. After clicking the Add VAR Step button, the dial pointer or slide scale marker can be clicked and dragged or a new index value can be entered in the var Value field. Clicking the Send % Value To DECS button sends the new index value to the DECS-100.

Index values are removed by clicking the Remove Step button. The last index added is always the first index to be removed when the Remove Step button is clicked. The index 1 value can be changed, but index 1 cannot be removed.

# **Protection Settings**

The Protection Settings screen consists of one tab labeled Protection. Click the Protection button to access the Protection screen or click Screens on the menu bar and click Protection/Relay.

# Protection Tab

Protection settings are shown in Figure 5-16 and are described in the following paragraphs.

*OEL* - *Current Level (A).* The value of current in this field determines the excitation level that will cause the DECS-100 to issue an overexcitation limit alarm. A current level of 0 to 15 A may be entered in 0.001 increments. When the level of field current increases above the value of this field, the OVEREXCITATION SHUTDOWN LED on the front panel lights and the OEL time delay starts timing down.

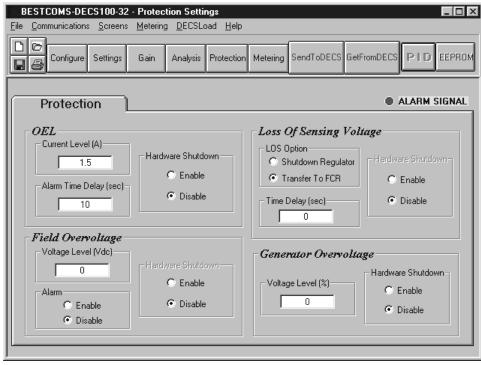

Figure 5-16. Protection and Relay Settings Screen

*OEL - Alarm Time Delay (sec).* The value of this field determines the time delay between when the DECS-100 recognizes an overexcitation condition and the DECS-100 Alarm output (terminals AL1, AL2) closes. A time delay of 0 to 10 seconds may be entered in 1 second increments.

*OEL - Hardware Shutdown.* If the Hardware Shutdown feature is enabled and an overexcitation condition exists for the duration of the Alarm Time Delay, the DECS-100 will stop excitation when the Alarm output closes. Disabling the Hardware Shutdown feature prevents the DECS-100 from removing field excitation when the Alarm Time Delay expires and the Alarm output closes.

*Field Overvoltage - Voltage Level (Vdc).* The value in this field is adjustable from 0 to 250 Vdc and determines the field voltage level that will cause the DECS-100 to issue an overexcitation limit alarm. When the field voltage increases above the value of this field for 10 seconds, the OVEREXCITATION SHUTDOWN LED on the front panel lights.

*Field Overvoltage - Alarm.* If the Alarm is enabled and a field overvoltage condition exists for 10 seconds, the DECS-100 Alarm output (terminals AL1, AL2) will close. Disabling the Alarm prevents the Alarm output from closing when a field overvoltage condition exists.

*Field Overvoltage - Hardware Shutdown.* When Hardware Shutdown is enabled, the DECS-100 will remove field excitation when a field overvoltage condition exists for 10 seconds.

Loss of Sensing Voltage - LOS Option. One of two DECS-100 responses can be selected for a loss of sensing voltage condition. Selecting Shutdown Regulator will cause the DECS-100 to remove field excitation when loss of sensing voltage occurs. Selecting Transfer To FCR will cause the DECS-100 to transfer to FCR mode when a loss of sensing voltage occurs.

Loss of Sensing Voltage - Time Delay (sec). The value of this field determines the time delay between when a loss of sensing voltage is recognized and the DECS-100 responds according to the Hardware Shutdown and LOS Option options selected. A time delay of 0 to 25 seconds may be entered in 1 second increments.

*Loss of Sensing Voltage - Hardware Shutdown.* Enabling Hardware Shutdown will cause the DECS-100 to remove field excitation when a loss of sensing voltage occurs. Disabling Hardware Shutdown prevents the DECS-100 from removing excitation during a loss of sensing voltage.

Generator Overvoltage - Voltage Level (%). The value of this field is expressed as a percentage and determines the level of generator voltage required to initiate a generator overvoltage condition. An overvoltage percentage value of 100 to 120 percent may be entered in 1 percent increments. A generator overvoltage condition lights the GENERATOR OVERVOLTAGE LED on the front panel and closes the Alarm output at DECS-100 terminals AL1 and AL2.

*Generator Overvoltage - Hardware Shutdown.* Enabling Hardware Shutdown will cause the DECS-100 to remove field excitation when the generator overvoltage setting is exceeded. Disabling Hardware Shutdown prevents the DECS-100 from removing excitation during a generator overvoltage condition.

# Metering, Operation and Alarms

The Metering, Operation and Alarms screen is viewed by clicking the Metering button or by clicking Screens on the Menu bar and clicking Metering/Operation. Information displayed on the Metering, Operation and Alarms screen can be frozen by clicking the Metering button while viewing the screen or by clicking Metering on the Menu bar and clicking Disable Metering. Metering can be resumed by clicking the Metering button or by clicking Metering on the Menu bar and clicking Enable Metering. The Metering, Operation and Alarms screen consists of two tabs: Operation and Alarm/Status.

# Operation Tab

Operation tab metering values, setpoint values, and control functions are illustrated in Figure 5-17.

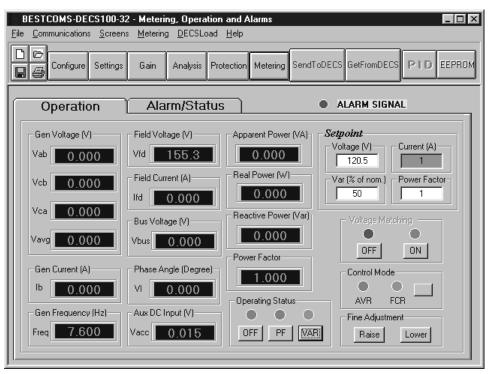

Figure 5-17. Metering, Operation, and Alarms, Operation Tab

*Gen Voltage (V).* These metering values report the status of the  $V_{A-B}$ ,  $V_{C-B}$ ,  $V_{C-A}$ , and  $V_{AVG}$  generator voltages. The reported values are the product of the voltage sensed at terminals E1, E2, and E3 and the generator PT ratio. All metering values are updated once each second. When single-phase sensing is used (System Configuration screen, Sensing Voltage) and the DECS-100 sensing voltage terminals (E1, E2, and E3) are connected as shown in Figures 4-7 or 4-9, all of the generator voltage metering values will be identical.

*Gen Current (A).* This metering value indicates the level of the B-phase generator current. This value is the product of the current input to CT1 and CT2 and the CT ratio. Generator current is monitored through DECS-100 terminals CT1 and CT2.

Gen Frequency (Hz). This metering value indicates the frequency of the monitored generator voltage.

*Field Voltage (V).* This metering value indicates the value of voltage being supplied from the DECS-100 output (terminals F+ and F-) to the generator field.

*Field Current (A).* This metering value indicates the amount of current flowing from the DECS-100 output (terminals F+ and F-) to the generator field.

*Bus Voltage (V).* This metering value indicates the amount of bus voltage present at the utility side of the tie circuit breaker. The displayed value is the product of the voltage sensed at terminals B1 and B3 and the bus PT ratio.

*Phase Angle (Degree).* This metering value indicates the phase angle difference (in degrees) between the generator voltage and the generator current.

Aux DC Input (V). This metering value indicates the level of dc control voltage applied from a remote device to DECS-100 terminals A and B. The displayed value correlates to the generator voltage setpoint.

Apparent Power (VA). This value is the calculated product of the metered generator voltage ( $V_{AVG}$ ), PT ratio (entered at the System Configuration screen), metered generator current (Ib), CT ratio (entered at the System Configuration screen), and the square root of 3. See Equation 5-1.

$$VA = V_{AVG} \times I_B \times \sqrt{3}$$
 Equation 5-1

*Real Power (W).* This value is the calculated product of the metered generator voltage( $V_{AVG}$ ), PT ratio (entered at the System Configuration screen), metered generator current (Ib) CT ratio (entered at the System Configuration screen), square root of 3, and the cosine of the metered phase angle. See Equation 5-2.

$$VA = V_{AVG} \times I_B \times \sqrt{3} \times \cos \emptyset$$
 Equation 5-2

*Reactive Power (var).* This value is the calculated product of the metered generator voltage( $V_{AVG}$ ), PT ratio (entered at the System Configuration screen), metered generator current (Ib) CT ratio (entered at the System Configuration screen), square root of 3, and the sine of the metered phase angle. See Equation 5-3.

$$VA = V_{AVG} \times I_B \times \sqrt{3} \times \sin \varnothing$$
 Equation 5-3

*Power Factor.* This value is the calculated result of dividing the Real Power (W) value by the Apparent Power (VA) value. See Equation 5-4.

$$PF = W \div VA$$
 Equation 5-4

*Operating Status.* The Operating Status controls and indicators include three buttons and three corresponding indicators. Operating Status buttons are labeled PF, VAR, and OFF. Clicking the PF button changes the color of the adjacent PF indicator to green and causes the DECS-100 to maintain the desired power factor regulation point. The power factor regulation point can be set within the range of 0.6 lead to 0.6 lag. Clicking the VAR button changes the color of the adjacent VAR indicator to green and causes the DECS-100 to maintain the desired var regulation point. The var regulation point can be set within the range of 100 percent absorb to 100 percent generate. Clicking the OFF button changes the color of the adjacent OFF indicator to red and disables power factor and var regulation.

Operation of the Operating Status controls is determined by the status of the contacts connected across the DECS-100 Var/PF Control terminals (52J, 52K). When these contacts are open, the Operating Status controls are enabled. Closing the contacts at terminals 52J and 52K disables the Operating Status controls and interrupts regulation of vars or power factor until the contacts are opened again.

Setpoint - Voltage (V). This setting field can be used to enter the desired generator output terminal voltage. The voltage setpoint can also be entered at the Setting Adjustments screen, Setpoint tab, Automatic Voltage Regulator (AVR) - AVR Setpoint (V). The background color of this field is green when operating in AVR mode and power factor and var regulation is disabled.

Setpoint - Current (A). This setting defines the field current setpoint when operating in FCR mode. The current setpoint can also be entered at the Setting Adjustments screen, Setpoint tab, Field Current Regulator (FCR) - FCR Setpoint. Current values from 0 to 7 Adc may be entered in increments of 0.01 Adc. The background color of this field is green when operating in FCR mode.

Setpoint - Var (% of nom.). This setting determines the level of generator vars maintained by the DECS-100 when operating in var mode. The var setpoint can also be entered at the Setting Adjustments screen, Setpoint tab, Reactive Power Control (VAR) - VAR Setpoint (% of nom.). The background color of this field is green when the DECS-100 is operating in AVR mode and is regulating the var setpoint.

Setpoint - Power Factor. This setting determines the level of power factor regulation maintained by the DECS-100. The power factor setpoint can also be entered at the Setting Adjustments screen, Setpoint tab, Power Factor Control (PF) - PF Setpoint. Power Factor setpoint values are adjustable from -0.6 to -1 (1) or 0.6 to +1 in 0.001 increments. The background color of this field is green when the DECS-100 is operating in AVR mode and is regulating the power factor setpoint.

*Voltage Matching.* The Voltage Matching controls and indicators consist of two buttons and two adjacent indicators. Clicking the ON button changes the color of the adjacent ON indicator to green and enables voltage matching by the DECS-100. When Voltage Matching is enabled, the DECS-100 automatically adjusts the field current to match the generator output voltage with the bus voltage prior to synchronizing. In order for Voltage Matching to be enabled, the following conditions must be met.

- The Parallel Generator Compensation Contacts (terminals 52L and 52M) must be shorted.
- The DECS-100 Voltage Matching input must be shorted (terminals VM and VMC).
- Var/PF control must be disabled by shorting terminals 52J and 52K (open breaker).
- The DECS-100 must be operating in AVR mode.

Clicking the OFF button changes the color of the adjacent OFF indicator to red and disables the voltage matching function.

*Control Mode.* Clicking the AVR button changes the color of the adjacent AVR indicator to green and enables the AVR operating mode. When operating in AVR mode, the DECS-100 regulates the generator output voltage at the AVR setpoint. Clicking the FCR button changes the color of the adjacent FCR indicator to green and enables the FCR operating mode. When operating in FCR mode, the DECS-100 maintains the field current at the FCR setpoint. Enabling the FCR mode turns off Voltage Matching.

*Fine Adjustment.* Raise and Lower buttons control the fine adjustment of the voltage setpoint. These buttons perform the same function as closing the appropriate set of contacts connected to the External Adjust terminals (6D and 7 to decrease, 6U and 7 to increase) of the DECS-100. Each click of the Raise button increases the voltage setpoint 0.01 volts; each click of the Lower button decreases the voltage setpoint 0.01 volts; each click of the Lower button decreases the voltage setpoint 0.01 volts. The minimum and maximum limits for fine adjustment of the voltage setpoint are controlled by the Regulator Sensing Voltage setting (System Configuration screen) and the Fine Voltage Adjustment - Band setting (Setting Adjustments screen). Fine adjustment of the voltage setpoint can be increased/decreased no higher/lower than the Regulator Sensing Voltage setting plus/minus the Band setting. For example, a Regulator Sensing Voltage setpoint to a maximum of 110 volts and decrease the voltage setpoint to a minimum of 90 volts.

#### Alarm/Status Tab

The Alarm/Status tab indicators provide the status of DECS-100 protection functions, control modes, and contact inputs. Alarm/Status tab indicators are illustrated in Figure 5-18 and are described in the following paragraphs.

*Protection Alarms.* Five Protection Alarm indicators provide the status of DECS-100 protection functions. Alarm indicators include Overexcitation Shutdown, Overexcitation Limiting, Underfrequency, Generator Overvoltage, and Loss of Generator Sensing. When a DECS-100 protection function detects an alarm condition, the appropriate indicator changes from black to red.

*Control Status*. Two Control Status indicators indicate when the VAR/PF and Manual modes are active. The Manual Mode Active indicator changes from black to red when the FCR control mode is active. The VAR/PF Mode Active indicator changes from black to red when the DECS-100 is operating in AVR mode and correction of power factor or vars is selected.

*Switch Status*. Three Switch Status indicators indicate when the DECS-100 control inputs are open or closed. The 52JK switch open indicator changes from black to red when the user-supplied contacts at terminals 52J and 52K are closed. When this control input is open, selection of PF or VAR mode can be made on the Operation tab of the Metering, Operation, and Alarms screen. The 52LM switch closed indicator changes from black to red when the user-supplied contacts at terminals 52L and 52M are closed. When this control input is closed, parallel control and droop is inactive. The VM switch closed indicator changes from black to red when the user-supplied contacts at terminals 52L and 52M are closed. When this control input is closed, parallel control and droop is inactive. The VM switch closed indicator changes from black to red when the user-supplied contacts at terminals VM and VMC are closed. When this control input is closed, the Voltage Matching function is active.

| BESTCOMS-DECS100-32 - Metering, Operation and Alarms                                   |
|----------------------------------------------------------------------------------------|
| <u>File Communications Screens Metering D</u> ECSLoad <u>H</u> elp                     |
| Configure Settings Gain Analysis Protection Metering SendToDECS GetFromDECS PID EEPROP |
| Operation Alarm/Status • METERING SIGNAL 7                                             |
| Protection Alarms                                                                      |
| Overexcitation Shutdown Overvoltage                                                    |
| Overexcitation Limiting Overexcitation Limiting                                        |
| Under Frequency                                                                        |
| Control Status                                                                         |
| VAR/PF Mode Active                                                                     |
| Switch Status                                                                          |
| 52 JK switch open 52 LM switch open 9 VM switch open                                   |

Figure 5-18. Metering, Operation, and Alarms, Alarm/Status Tab

*Metering Signal.* The Metering Signal indicator of the Alarm/Status tab flashes to indicate when metering is active. A number beside the indicator tracks how many times the metering and status indicators have been updated. When the Metering button is clicked or Metering on the Menu bar is clicked followed by Disable Metering, the Metering Signal indicator stops flashing, the metering update counter stops incrementing, and the metering functions stop being updated.

# PID DATA

BESTCOMS-DECS100-32 enables generator stability to be set through the automatic calculation of PID parameters. PID stands for Proportional, Integral, Derivative. The word proportional means that the response of the DECS-100 output is proportional or relative to the amount of change that is observed. Integral means that the DECS-100 output is proportional to the amount of time that a change is observed. Integral action eliminates offset. Derivative means that the DECS-100 output is proportional to the DECS-100 output is proportional to the comparison of time that a change is observed. Integral action eliminates offset. Derivative means that the DECS-100 output is proportional to the required rate of excitation change. Derivative action avoids excitation overshoot.

BESTCOMS automatically calculates PID values after the user selects the generator frequency, generator time constant (T'do), and exciter time constant (Texc). With BESTCOMS, the user may generate new PID numbers, add to a PID list file, and update the AVR gain settings in the Control Gain or Step Response screens.

The PID window (Figure 5-19) is accessed by clicking the PID button. The PID button can be clicked only when the Stability Range setting of the Control Gain screen is set at a value of 21. (A setting of 21 enables the entry of custom stability settings through the PID window.) Then, when a field of the Control Gain screen

is changed or selected, the PID button changes from gray to yellow and the button can be clicked to view the PID window. After the PID numbers are modified, calculated, and updated, the PID window is closed by clicking the Update Setting Screen button. The modified PID values are then shown on the Control Gain screen.

| N. PID WINDOW                         |                                                                                   |
|---------------------------------------|-----------------------------------------------------------------------------------|
| Field Input Data                      |                                                                                   |
| Generator Information                 | Generator Exciter<br>Time Constant Time Constant<br>T'do (Seconds) Texc (Seconds) |
| Field Output Data                     |                                                                                   |
| Gain KP (KP) Gain KI (KI) Gain KD (KE | )) Loop Gain (Kg)                                                                 |
| 87.15 167.89 13.66                    |                                                                                   |
| Remove Record Add to PID List Ge      | t from a List Update Setting Screen                                               |
| PID List                              |                                                                                   |
| Record KP KI KD Kg                    | (T'do:Texc) Generator Information                                                 |
| PID Parameter List                    |                                                                                   |
|                                       |                                                                                   |

Figure 5-19. PID Window

# **PID Calculation Based on Input Values**

The available range for the exciter time constant depends on the value entered for the generator time constant. (The default value for the exciter time constant is the generator time constant divided by 6.) The generator time constant value selected must be in the range of 1.00 to 15.00 seconds and in 0.05 increments. When the generator time constant value is 1.00, the available exciter time constant range is 0.03 to 0.50 in 0.01 second increments. When the generator time constant value is 15.00, the available exciter time constant range is 0.30 to 3.00 in 0.01 second increments.

For example, when T'do is set at 2.0 seconds, Texc is 0.33. After specifying the input values, a set of PID parameters (output data) is generated automatically. If T'do is set at 5.00 seconds, then Texc is 0.83 seconds. The calculated KP is 155.47, KI is 138.72, KD is 48, and Kg is 1.

PID parameters can be directly removed from, added to, or modified in the PID List Data. PID parameters may also be saved into a file (pidlist.dat).

# Adding to the PID List

CAUTION

Improper PID numbers will result in poor system performance or system damage.

PID parameters can be added to a list and recalled for operation and comparison. To add to the list, type a name for the generator (or other appropriate information) in the generator information box. Select the generator time constant. Observe the PID gain parameters in the Field Output Data fields. If these gain parameters are appropriate, click the Add to PID List button. Check for the new parameters by pulling down the PID List (click the down arrow). The new gain and time constant parameters should be displayed.

# Removing a PID List Record

PID parameters can also be removed from the list. To remove a list (record), pull down the PID List and select the record or list so that the gain and time constant parameters are displayed. Click the Remove Record button and the listed record is deleted.

## **Retrieving Existing Data from the PID List**

To retrieve existing data, pull down the PID List and select the record or list so that the gain and time constant parameters are displayed and highlighted. Click the Get from a List button and the listed record input and output data displays in the boxes.

# SETTINGS FILES

BESTCOMS software enables you to print a list of DECS-100 settings, save DECS-100 settings to a file, and open a settings file and upload those settings to a DECS-100. A settings file may also be opened and edited within any text editing software.

# **Printing Settings Files**

A printout of DECS-100 settings can be useful for record keeping or comparison purposes. DECS-100 settings are printed by clicking the print icon or clicking **File** on the Menu bar and then clicking **Print**. When the print command is given, a print dialog box prompts you to select a printer. Once the printer is selected, a second dialog box (Figure 5-20) provides the opportunity to add a title, unit information, and comments to the settings list. Each entry is limited to a maximum of 60 characters. After this information is entered, **OK** is clicked and the report is printed.

# Saving Settings Files

Saving DECS-100 settings to a file for uploading to other DECS-100 units saves setup time when configuring multiple units to the same configuration. A settings file can also be created in BESTCOMS without being connected to a DECS-100. The settings of the desired screens can be changed and these settings can then be saved to a file. Once a settings file is created, it can be edited using any text editing software, and then saved for uploading.

| 🛯 User Information                                           |
|--------------------------------------------------------------|
| Title to be added at top of data (54 Characters Max)         |
|                                                              |
| Serial Number to be added at top of data (54 Characters Max) |
|                                                              |
| Comments to be added at top of data (54 Characters Max)      |
|                                                              |
|                                                              |
| <u>D</u> K <u>C</u> ancel                                    |

Figure 5-20. User Information Dialog Box for Settings List

A settings file is created by clicking the save icon or by clicking **File** on the Menu bar and then clicking **Save**. When the file command is given, a dialog box asks if you want to save the current settings into a DECS-100 data file. Clicking **Yes** displays a Save As dialog box where the settings are assigned a file name and then saved. All DECS-100 settings files are automatically given a .de1 extension by BESTCOMS.

# **Uploading Settings Files**

A DECS-100 settings file downloaded from a DECS-100 or created within BESTCOMS can be uploaded to multiple DECS-100 units. Only a DECS-100 settings file with a .de1 extension can be uploaded to a DECS-100 unit. Before uploading a file, communication must be initiated with the DECS-100 that is to receive the settings. Refer to the paragraphs under the headings *Starting BESTCOMS, Establishing Communication*.

## CAUTION

Before uploading a settings file, remove operating power from the DECS-100, disconnect the field wiring from terminals F+ and F-, and re-apply operating power to the DECS-100.

The upload process is started by clicking the open icon or clicking <u>File</u> on the menu bar and then clicking <u>Open</u>. A dialog box is then displayed (Figure 5-21) reminding you that the DECS-100 should be off-line before uploading settings. Clicking <u>Yes</u> loads the settings into DECS-100 memory.

| WARNING: Poor system performance or equipment damage may result from improper PI numbers or on-line data file transfers. DECS-100 unit must be in STOP mode before you transfer files. Do you want to send this data into DECS-1002 | ECS100-32 | 2              |
|----------------------------------------------------------------------------------------------------|-----------|----------------|
| dansiel nies, bo you want to send this data into be C3-100?                                                                                                    | 🍤 num     |                |
| <u>Y</u> es <u>N</u> o                                                                                                    |           | Yes <u>N</u> o |

Figure 5-21. Settings Upload Dialog Box

# PASSWORD PROTECTION

Password protection guards against unauthorized changing or viewing of DECS-100 settings. A single password protects all DECS-100 settings. The DECS-100 is delivered with a default password of *decs*. Once the password is changed, it should be stored in a secure location. If the user-defined password is lost or forgotten, BESTCOMS-DECS100-32 must be reloaded to restore the default password.

## Changing the Password

**NOTE** A password change can be made only after communication between BESTCOMS and the DECS-100 is established.

A new password can be programmed by performing the following steps.

- 1. Click <u>Communications</u> on the menu bar and click <u>Password Change</u> on the drop-down menu. The Change Password dialog box of Figure 5-22 appears.
- 2. Type the current password in the "Enter your access password" field of the Change Password dialog box and press the Enter key on your keyboard.
- 3. Another dialog box will appear with instructions for making the password change. Click the OK button and type a new password (8 alphanumeric characters, maximum) in the "Enter your new password" field.
- 4. Press the Enter or Tab key on your keyboard to advance the cursor into the field labeled "Re-enter your new password". Type the new password again to confirm the changed password and press the Enter key. When the Enter key is pressed, the new password is enabled and a dialog box appears to remind you to keep your password in a secure location.

| 🖬 Change Password 🛛 🗖 🗖 🚺                        | × |
|--------------------------------------------------|---|
| Enter your access password                       |   |
| Enter your new password                          |   |
| Re-enter your new password<br>(max 8 characters) |   |
| Cancel                                           |   |

Figure 5-22. Password Dialog Box

# TERMINATING COMMUNICATION

DECS-100 communication is terminated by clicking on <u>Communications</u> on the menu bar, and clicking <u>Close Comm Port</u>. You are asked if you want to save the settings to EEPROM. This question is asked even if no changes were made to the DECS-100 settings. When you execute the Close command (with a Yes or No to save settings to EEPROM), communication with the DECS-100 is terminated. If you choose to exit BESTCOMS (by clicking <u>File</u> on the menu bar and then <u>Exit</u>) without first closing communication, you are still given the opportunity to save the settings to EEPROM.

# EMBEDDED FIRMWARE

Embedded firmware is the operating program that controls the actions of the DECS-100. The DECS-100 stores firmware in nonvolatile flash memory that can be reprogrammed through the RS-232 communication port. It is not necessary to replace EPROM chips when replacing the firmware with a newer version.

# **Updating the Firmware**

Future enhancements to DECS-100 functionality may make a firmware update desirable. DECS-100 embedded firmware can be updated by performing the following steps.

CAUTION

If power is lost or communication is interrupted during file transfer, the DECS-100 will not recover and will cease to be operational.

NOTE

Communication must be closed prior to uploading embedded firmware to the DECS-100. Refer to the *Terminating Communication* subsection for information about closing DECS-100 communication.

- 1. Connect a communication cable between the rear RS-232 connector of the DECS-100 and the appropriate communication port of your PC.
- Click <u>D</u>ECSLoad on the BESTCOMS menu bar and click <u>Uploading Embedded Software</u> (Figure 5-23). If this menu selection is grayed out, you'll need to close DECS-100 communication. Refer to the *Terminating Communication* subsection for information about closing DECS-100 communication.

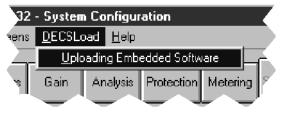

Figure 5-23. DECSLoad Menu Selection

When **Uploading Embedded Software** is clicked, a dialog box (Figure 5-24) is displayed that advises you to disconnect the DECS-100 generator and bus connections and save the DECS-100 settings in a file before proceeding with firmware uploading. Firmware uploading may replace some user-adjusted settings with factory-default settings.

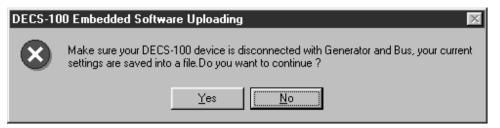

Figure 5-24. Software Uploading Advisory Dialog Box

3. Click **Yes** to proceed with software uploading. When **Yes** is clicked, the DECS-100 Embedded Program Loader of Figure 5-25 appears.

| CES-100 Embedded Program Loa    | ader                        | _ 🗆 🗙 |
|---------------------------------|-----------------------------|-------|
| Get Device Information          | Start Transfer Data         | ]     |
| Current Information from Device | New Information from Device |       |
| Messages                        |                             |       |

Figure 5-25. DECS-100 Embedded Program Loader

 Click the Get Device Information button. The DECS-100 Embedded Program Loader retrieves and displays the DECS-100 model number, style number, serial number, and application program version number in the left-hand column (Figure 5-26).

| 🞇 DECS-100 Embedded Program Loader 🛛 🗖 🗖 🛛 |                                                                                 |   |       |                        |   |
|--------------------------------------------|---------------------------------------------------------------------------------|---|-------|------------------------|---|
|                                            | Get Device Information                                                          |   |       | Start Transfer Data    | 1 |
| Curre                                      | nt Information from Device                                                      | l | Vewli | nformation from Device |   |
| Style<br>App                               | el Number : DECS-100<br>Number :<br>Program : VER 1.09.6 12/08/00<br>I Number : |   |       |                        |   |
|                                            |                                                                                 |   |       |                        |   |

Figure 5-26. Retrieved DECS-100 Information

5. Click the **Start Transfer Data** button to proceed with software uploading. The dialog box of Figure 5-27 appears and recommends that your DECS-100 settings be saved in a file that can be uploaded to the DECS-100 after the embedded firmware is updated.

| Settings File Saved?                                                                                                    |
|----------------------------------------------------------------------------------------------------|
| It is recommended that you have a settings file available for the device that is going to be<br>programmed. This process may load defaults and erase all or part of the user settings when the<br>process is complete. |
| Do you want to continue?                                                                                                    |
| <u>Yes</u> <u>N</u> o                                                                                                    |

Figure 5-27. Settings File Reminder Dialog Box

Clicking <u>No</u> allows you to exit the upload process so that a DECS-100 settings file can be created. Refer to the *Settings Files* subsection for information about creating a settings file.

Clicking <u>Yes</u> continues with the upload process and displays the Open dialog box of Figure 5-28. The Open dialog box is used to locate and select the appropriate file for uploading to the DECS-100. Only files with a *.S19* extension are displayed in the Open dialog box.

| Open                   |                   |   |   | ? ×          |
|------------------------|-------------------|---|---|--------------|
| Look jn:               | decs100           | • | 1 |              |
| hexfile1.s1            |                   |   |   |              |
|                        |                   |   |   |              |
|                        |                   |   |   |              |
|                        |                   |   |   |              |
| File <u>n</u> ame:     | hexfile2.s19      |   |   | <u>O</u> pen |
| Files of <u>type</u> : | HEX files (*.S19) |   |   | Cancel       |

Figure 5-28. Open Dialog Box

6. Select the appropriate file for uploading and click the **Open** button to start the file transfer. A dialog box (Figure 5-29) indicating the progress of the file transfer is displayed.

| Transferring Hex File               |   |
|-------------------------------------|---|
| File Name : C:\decs100\hexfile2.s19 |   |
| File Length: 71546                  |   |
|                                     | , |
|                                     |   |
|                                     |   |

Figure 5-29. File Transfer Progress

Once the transfer is complete, the device information is displayed in the right-hand column of the DECS-100 Embedded Program Loader (Figure 5-30). The displayed program version number indicates the version and date of the firmware just loaded.

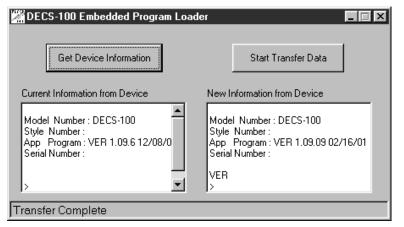

Figure 5-30. DECS-100 Information After Upload

# SECTION 6 • BESTCOMS SOFTWARE FOR THE PALM OS® PLATFORM

# **TABLE OF CONTENTS**

| SECTION 6 • BESTCOMS SOFTWARE FOR THE PALM OS® PLATFORM                                                                                                    | 6-1                                                                                                    |
|----------------------------------------------------------------------------------------------------|----------------------------------------------------------------------------------------------------|
|                                                                                                    | 6-1                                                                                                    |
| INSTALLATION                                                                                                    | 6-1                                                                                                    |
| Installing BESTCOMS                                                                                                    | 6-1                                                                                                    |
| Connecting the DECS-100 and Handheld                                                                                                    | 6-2                                                                                                    |
| STARTING BESTCOMS                                                                                                    | 6-2                                                                                                    |
| BESTCOMS OPERATING MODES                                                                                                    | 6-3                                                                                                    |
| On-Line Mode                                                                                                    | 6-3                                                                                                    |
| Off-Line Mode                                                                                                    | 6-3                                                                                                    |
| BESTCOMS MAIN SCREEN                                                                                                    | 6-4                                                                                                    |
| Navigating Through the Setting Groups                                                                                                    | 6-5                                                                                                    |
| Changing Settings                                                                                                    |                                                                                                    |
| Alarm and Contact Input Status                                                                                                    |                                                                                                    |
| System Status                                                                                                    |                                                                                                    |
| Regulation and Voltage Matching Buttons                                                                                                    |                                                                                                    |
| Operating Mode Buttons                                                                                                    |                                                                                                    |
| Fine Voltage Adjust Buttons                                                                                                    |                                                                                                    |
| BESTCOMS Version Information                                                                                                    |                                                                                                    |
| Basler Electric Contact Information                                                                                                    |                                                                                                    |
| BESTCOMS FILE OPERATIONS SCREEN                                                                                                    |                                                                                                    |
| Creating a Settings File                                                                                                    |                                                                                                    |
| Sending a Settings File to the DECS-100                                                                                                    |                                                                                                    |
| Reading Settings from the DECS-100                                                                                                    |                                                                                                    |
| Deleting User-Created Settings Files                                                                                                    |                                                                                                    |
|                                                                                                    |                                                                                                    |
| Figures                                                                                                    |                                                                                                    |
| Figure 6-1. Welcome Screen                                                                                                    |                                                                                                    |
|                                                                                                    | 6-1                                                                                                    |
| Figure 6-3. Modules Selection Screen                                                                                                    |                                                                                                    |
|                                                                                                    | 6-2                                                                                                    |
| Figure 6-3. Modules Selection Screen                                                                                                    | 6-2<br>6-2                                                                                                    |
| Figure 6-3. Modules Selection Screen         Figure 6-2. Select Destination Directory Screen                                                                                                    | 6-2<br>6-2<br>6-2                                                                                                    |
| Figure 6-3. Modules Selection Screen         Figure 6-2. Select Destination Directory Screen         Figure 6-2. Select a User Screen         Figure 6-3. Installation Complete Screen         Figure 6-6. Main Menu BESTCOMS Icon                                                                                                    | 6-2<br>6-2<br>6-2<br>6-3                                                                                                    |
| Figure 6-3. Modules Selection Screen         Figure 6-2. Select Destination Directory Screen         Figure 6-2. Select a User Screen         Figure 6-3. Installation Complete Screen                                                                                                    | 6-2<br>6-2<br>6-2<br>6-3                                                                                                    |
| Figure 6-3. Modules Selection Screen         Figure 6-2. Select Destination Directory Screen         Figure 6-2. Select a User Screen         Figure 6-3. Installation Complete Screen         Figure 6-6. Main Menu BESTCOMS Icon                                                                                                    | 6-2<br>6-2<br>6-2<br>6-3<br>6-3                                                                                                    |
| Figure 6-3. Modules Selection Screen         Figure 6-2. Select Destination Directory Screen         Figure 6-2. Select a User Screen         Figure 6-3. Installation Complete Screen         Figure 6-6. Main Menu BESTCOMS Icon         Figure 6-7. BESTCOMS Startup Screen                                                                                                    | 6-2<br>6-2<br>6-2<br>6-3<br>6-3<br>6-3                                                                                                    |
| Figure 6-3. Modules Selection Screen         Figure 6-2. Select Destination Directory Screen         Figure 6-2. Select a User Screen         Figure 6-3. Installation Complete Screen         Figure 6-6. Main Menu BESTCOMS Icon         Figure 6-7. BESTCOMS Startup Screen         Figure 6-8. Mode Selection Screen                                                                                                    | 6-2<br>6-2<br>6-2<br>6-3<br>6-3<br>6-3<br>6-3                                                                                                    |
| Figure 6-3. Modules Selection Screen         Figure 6-2. Select Destination Directory Screen         Figure 6-2. Select a User Screen         Figure 6-3. Installation Complete Screen         Figure 6-6. Main Menu BESTCOMS Icon         Figure 6-7. BESTCOMS Startup Screen         Figure 6-8. Mode Selection Screen         Figure 6-9. Downloading Progress Screen                                                                                                    | 6-2<br>6-2<br>6-2<br>6-3<br>6-3<br>6-3<br>6-3<br>6-4                                                                                                    |
| Figure 6-3. Modules Selection Screen         Figure 6-2. Select Destination Directory Screen         Figure 6-2. Select a User Screen         Figure 6-3. Installation Complete Screen         Figure 6-6. Main Menu BESTCOMS Icon         Figure 6-7. BESTCOMS Startup Screen         Figure 6-8. Mode Selection Screen         Figure 6-9. Downloading Progress Screen         Figure 6-10. Settings Selection Screen                                                                                                    | 6-2<br>6-2<br>6-2<br>6-3<br>6-3<br>6-3<br>6-3<br>6-4<br>6-4                                                                                                    |
| Figure 6-3. Modules Selection Screen         Figure 6-2. Select Destination Directory Screen         Figure 6-2. Select a User Screen         Figure 6-3. Installation Complete Screen         Figure 6-6. Main Menu BESTCOMS Icon         Figure 6-7. BESTCOMS Startup Screen         Figure 6-8. Mode Selection Screen         Figure 6-9. Downloading Progress Screen         Figure 6-10. Settings Selection Screen         Figure 6-11. File Operations Screen         Figure 6-12. BESTCOMS Main Screen                                                                                                    | 6-2<br>6-2<br>6-2<br>6-3<br>6-3<br>6-3<br>6-3<br>6-3<br>6-4<br>6-4                                                                                                    |
| Figure 6-3. Modules Selection Screen         Figure 6-2. Select Destination Directory Screen         Figure 6-2. Select a User Screen         Figure 6-3. Installation Complete Screen         Figure 6-6. Main Menu BESTCOMS Icon         Figure 6-7. BESTCOMS Startup Screen         Figure 6-8. Mode Selection Screen         Figure 6-9. Downloading Progress Screen         Figure 6-10. Settings Selection Screen         Figure 6-11. File Operations Screen         Figure 6-12. BESTCOMS Main Screen         Figure 6-14. Setting Change - Part 1                                                                                                    | 6-2<br>6-2<br>6-2<br>6-3<br>6-3<br>6-3<br>6-3<br>6-3<br>6-4<br>6-4<br>6-4                                                                                                    |
| Figure 6-3. Modules Selection Screen         Figure 6-2. Select Destination Directory Screen         Figure 6-2. Select a User Screen         Figure 6-3. Installation Complete Screen         Figure 6-6. Main Menu BESTCOMS Icon         Figure 6-7. BESTCOMS Startup Screen         Figure 6-8. Mode Selection Screen         Figure 6-9. Downloading Progress Screen         Figure 6-10. Settings Selection Screen         Figure 6-11. File Operations Screen         Figure 6-12. BESTCOMS Main Screen         Figure 6-14. Setting Change - Part 1         Figure 6-15. Setting Change - Part 2                                                                                      | 6-2<br>6-2<br>6-2<br>6-3<br>6-3<br>6-3<br>6-3<br>6-3<br>6-4<br>6-4<br>6-4<br>6-6<br>6-6                                                                                                    |
| Figure 6-3. Modules Selection Screen         Figure 6-2. Select Destination Directory Screen         Figure 6-2. Select a User Screen         Figure 6-3. Installation Complete Screen         Figure 6-6. Main Menu BESTCOMS Icon         Figure 6-7. BESTCOMS Startup Screen         Figure 6-8. Mode Selection Screen         Figure 6-9. Downloading Progress Screen         Figure 6-10. Settings Selection Screen         Figure 6-11. File Operations Screen         Figure 6-12. BESTCOMS Main Screen         Figure 6-14. Setting Change - Part 1         Figure 6-15. Setting Change - Part 2         Figure 6-15. Alarm/Contact Status Screen                                     | 6-2<br>6-2<br>6-2<br>6-3<br>6-3<br>6-3<br>6-3<br>6-3<br>6-4<br>6-4<br>6-4<br>6-6<br>6-6<br>6-6                                                                                                    |
| Figure 6-3. Modules Selection Screen         Figure 6-2. Select Destination Directory Screen         Figure 6-2. Select a User Screen         Figure 6-3. Installation Complete Screen         Figure 6-6. Main Menu BESTCOMS Icon         Figure 6-7. BESTCOMS Startup Screen         Figure 6-8. Mode Selection Screen         Figure 6-9. Downloading Progress Screen         Figure 6-10. Settings Selection Screen         Figure 6-12. BESTCOMS Main Screen         Figure 6-14. Setting Change - Part 1         Figure 6-15. Setting Change - Part 2         Figure 6-16. System Status Screen                                                                                        | 6-2<br>6-2<br>6-3<br>6-3<br>6-3<br>6-3<br>6-3<br>6-4<br>6-4<br>6-4<br>6-6<br>6-6<br>6-6<br>6-6                                                                                                    |
| Figure 6-3. Modules Selection Screen         Figure 6-2. Select Destination Directory Screen         Figure 6-2. Select a User Screen         Figure 6-3. Installation Complete Screen         Figure 6-6. Main Menu BESTCOMS Icon         Figure 6-7. BESTCOMS Startup Screen         Figure 6-8. Mode Selection Screen         Figure 6-9. Downloading Progress Screen         Figure 6-10. Settings Selection Screen         Figure 6-11. File Operations Screen         Figure 6-12. BESTCOMS Main Screen         Figure 6-14. Setting Change - Part 1         Figure 6-15. Setting Change - Part 2         Figure 6-16. System Status Screen         Figure 6-17. About BESTCOMS Screen | $\begin{array}{c} 6\text{-}2\\ 6\text{-}2\\ 6\text{-}2\\ 6\text{-}2\\ 6\text{-}2\\ 6\text{-}3\\ 6\text{-}3\\ 6\text{-}3\\ 6\text{-}4\\ 6\text{-}6\\ 6\text{-}6\\ 6\text{-}6\\ 6\text{-}6\\ 6\text{-}8\\ \end{array}$ |
| Figure 6-3. Modules Selection Screen         Figure 6-2. Select Destination Directory Screen         Figure 6-2. Select a User Screen         Figure 6-3. Installation Complete Screen         Figure 6-6. Main Menu BESTCOMS Icon         Figure 6-7. BESTCOMS Startup Screen         Figure 6-8. Mode Selection Screen         Figure 6-9. Downloading Progress Screen         Figure 6-10. Settings Selection Screen         Figure 6-12. BESTCOMS Main Screen         Figure 6-14. Setting Change - Part 1         Figure 6-15. Setting Change - Part 2         Figure 6-16. System Status Screen                                                                                        | $\begin{array}{c} 6\text{-}2\\ 6\text{-}2\\ 6\text{-}2\\ 6\text{-}2\\ 6\text{-}2\\ 6\text{-}3\\ 6\text{-}3\\ 6\text{-}3\\ 6\text{-}4\\ 6\text{-}6\\ 6\text{-}6\\ 6\text{-}6\\ 6\text{-}6\\ 6\text{-}8\\ \end{array}$ |
| Figure 6-3. Modules Selection Screen         Figure 6-2. Select Destination Directory Screen         Figure 6-2. Select a User Screen         Figure 6-3. Installation Complete Screen         Figure 6-6. Main Menu BESTCOMS Icon         Figure 6-7. BESTCOMS Startup Screen         Figure 6-8. Mode Selection Screen         Figure 6-9. Downloading Progress Screen         Figure 6-10. Settings Selection Screen         Figure 6-11. File Operations Screen         Figure 6-12. BESTCOMS Main Screen         Figure 6-14. Setting Change - Part 1         Figure 6-15. Setting Change - Part 2         Figure 6-16. System Status Screen         Figure 6-17. About BESTCOMS Screen | $\begin{array}{c} 6\text{-}2\\ 6\text{-}2\\ 6\text{-}2\\ 6\text{-}2\\ 6\text{-}2\\ 6\text{-}3\\ 6\text{-}3\\ 6\text{-}3\\ 6\text{-}4\\ 6\text{-}6\\ 6\text{-}6\\ 6\text{-}6\\ 6\text{-}6\\ 6\text{-}8\\ \end{array}$ |

# SECTION 6 • BESTCOMS SOFTWARE FOR THE PALM OS<sup>®</sup> PLATFORM

# INTRODUCTION

BESTCOMS software for the Palm OS<sup>®</sup> platform provides a portable communication link between the DECS-100 and the user. BESTCOMS enables you to use a Palm OS<sup>®</sup> handheld or personal digital assistant (PDA) to view and change DECS-100 settings and create settings files that can be uploaded to DECS-100 units.

# INSTALLATION

BESTCOMS software for the Palm OS platform has the following minimum recommended installation and operating requirements.

- IBM-compatible personal computer (PC)
  - 486DX2 or faster microprocessor
  - Microsoft<sup>®</sup> Windows<sup>®</sup> 95, 98, Me, or NT 4.0 operating system
  - CD-ROM drive
  - One available serial port
  - Palm<sup>™</sup> Desktop software, version 3.0.1 or later
  - Palm OS<sup>®</sup> handheld (not compatible with Handspring<sup>™</sup> handhelds)
  - Palm OS version 3.3 or later
- HotSync<sup>®</sup> cable

#### Installing BESTCOMS

BESTCOMS software for the Palm OS<sup>®</sup> platform is comprised of a series of files that run as a single application on your handheld. A setup utility on the CD supplied with the DECS-100 automatically loads the files into the Palm<sup>™</sup> Desktop application Install Tool on your PC. BESTCOMS is then installed on your handheld when you perform your next HotSync<sup>®</sup> operation.

Use the following procedure to install BESTCOMS on your handheld.

#### NOTE

The Palm<sup>™</sup> Desktop software supplied with your handheld must be installed on your PC before the BESTCOMS setup utility is run.

Your handheld must have a unique identification number in order for the installation of BESTCOMS to be successful. This is accomplished by performing a HotSync<sup>®</sup> operation before installing BESTCOMS.

- 1. Insert the BESTCOMS installation CD into the CD-ROM drive of your PC.
- When the DECS-100 Setup and Documentation CD menu appears, click the Install button for the BESTCOMS Palm OS® Program. The setup utility starts and displays the Welcome screen of Figure 6-1. Click the Next> button to view the Select Destination Directory screen of Figure 6-2.
- Accept the default installation location by clicking Next> or change the location to the desired folder and click Next>. The Modules Selection screen (Figure 6-3) appears.

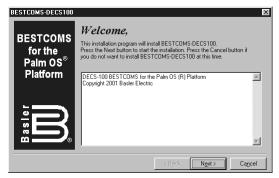

Figure 6-1. Welcome Screen

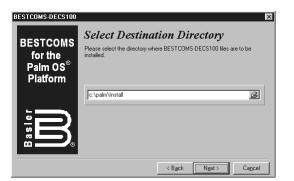

Figure 6-2. Select Destination Directory Screen

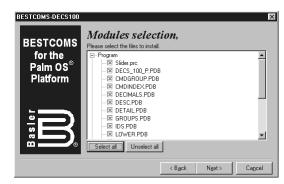

Figure 6-3. Modules Selection Screen

- 4. Select all of the BESTCOMS files for installation by clicking the **Select all** button. Click the **Next**> button to proceed to the Select a User screen of Figure 6-4.
- 5. Click the check box next to the desired user or click the Select all button to make BESTCOMS available to all users. Click the Next> button to complete the installation. The Installation Complete screen (Figure 6-5) appears and confirms that BESTCOMS was installed successfully. Click the Quit button to exit the setup utility.

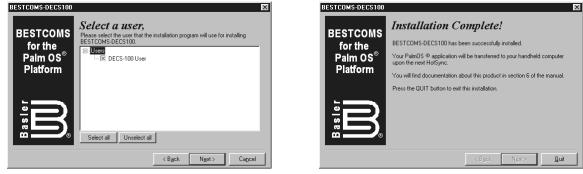

Figure 6-4. Select a User Screen

Figure 6-5. Installation Complete Screen

6. Connect your handheld and PC using a HotSync<sup>®</sup> cable or cradle and perform a HotSync<sup>®</sup> operation to load BESTCOMS on your handheld.

# Connecting the DECS-100 and Handheld

Communication between the DECS-100 and your handheld requires the proper connections. A readily available data cable can be used to connect your handheld to the DECS-100. If a data cable isn't available, a 9-pin, male-to-male, null-modem adaptor can be connected in series with a HotSync<sup>®</sup> cable.

# **STARTING BESTCOMS**

BESTCOMS is started by tapping the BESTCOMS icon on the main menu (Figure 6-6) of your handheld. The BESTCOMS startup screen of Figure 6-7 appears briefly followed by a screen (Figure 6-8) asking you to select either Off-Line or On-Line operation.

#### NOTE

Ensure that the handheld is connected to the DECS-100 with the correct cable before attempting to work in the On-Line mode. If the communication cable is not connected, the handheld will lock up and require a soft reset.

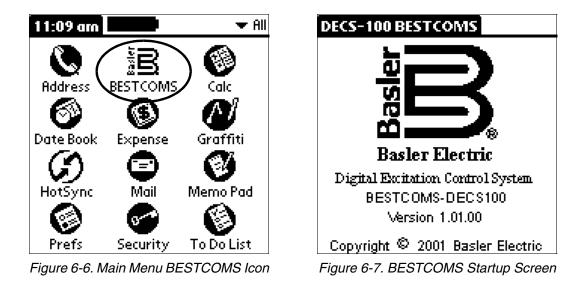

# **BESTCOMS OPERATING MODES**

BESTCOMS has two modes of operation: On-Line and Off-Line. On-Line mode enables direct communication with the DECS-100. In On-Line mode, DECS-100 settings can be viewed and changed, and system alarms and status indicators can be verified. The Off-Line mode can be used to view and edit settings files when your handheld is not connected to the DECS-100. The handheld can then be connected to the DECS-100 and the settings file uploaded.

The following paragraphs describe how each BESTCOMS operating mode is accessed.

# **On-Line Mode**

Tapping the On-Line button (Figure 6-8) establishes communication between BESTCOMS and the DECS-100. When communication is established, BESTCOMS downloads the settings from the DECS-100 so that they can be viewed and edited on your handheld. The screen shown in Figure 6-9 is displayed when BESTCOMS is downloading settings from the DECS-100.

| DECS-100 BESTCOMS                             |  |  |
|-----------------------------------------------|--|--|
|                                               |  |  |
|                                               |  |  |
|                                               |  |  |
|                                               |  |  |
|                                               |  |  |
| Which Mode?                                   |  |  |
| ? To work on-line, connect data cable to DECS |  |  |
| On-Line) Off-Line)                            |  |  |

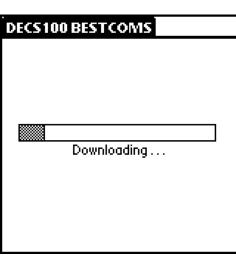

Figure 6-8. Mode Selection Screen

Figure 6-9. Downloading Progress Screen

# Off-Line Mode

Tapping the Off-Line button (Figure 6-8) displays a screen (Figure 6-10) that asks you to select either the factory-default DECS-100 settings (Default button) or a user-created settings file (Open button) from a list of settings files stored on your handheld.

Tapping the Default button causes BESTCOMS to retrieve the factory-default settings from your handheld so that they can be viewed and edited. A screen similar to the one shown in Figure 6-9 is displayed while BESTCOMS retrieves the factory-default settings.

Tapping the Open button displays the File Operations screen of Figure 6-11. One of 10 user-created settings files or the factory-default settings file can be selected from the list displayed on this screen. When the settings file name is tapped, the settings are retrieved. A screen similar to the one shown in Figure 6-9 is displayed while BESTCOMS retrieves the factory-default settings or user-created settings file. When the settings file has been retrieved, a dialog box appears and confirms that the settings were loaded. Tapping the Ok button displays the main screen shown in Figure 6-12.

More information about the File Operations screen is provided in the *BESTCOMS File Operation Screen* subsection.

| File Operations                       | File Ope     |
|---------------------------------------|--------------|
|                                       | Stored File  |
|                                       |              |
|                                       |              |
|                                       |              |
|                                       |              |
| Which Settings?                       | Тар          |
| ② Load default or open saved settings | File Actions |
| (Default) (Open)                      |              |

| File Operations           |            |
|---------------------------|------------|
| Stored Files              |            |
|                           | -empty-    |
|                           | -empty-    |
|                           | -empty-    |
|                           | -empty-    |
|                           | -empty-    |
|                           | -empty 🖊   |
| Tap on file name to       | load       |
| File Actions: 💌           |            |
|                           |            |
|                           |            |
|                           |            |
| Figure 6-11. File Operati | ons Screen |

Figure 6-10. Settings Selection Screen

| DECS-100 BESTCOMS                |          |
|----------------------------------|----------|
| Groups                           |          |
| Configuration                    |          |
| Settings                         |          |
| Control                          |          |
| Limiter                          |          |
| AVR/FCR Gain                     |          |
| Protection                       |          |
| Var/PF Gain                      |          |
| Tap on group to see settings     |          |
| Other Pages: 💌                   |          |
|                                  | _        |
| (Save to DEC                     | <u>S</u> |
| Figure 6-12. BESTCOMS Main Scree | n        |

| NOTE |  |
|------|--|

The Save to DECS button of the main screen (Figure 6-12) is not always present. It is displayed only in On-Line mode when settings have been changed but not saved to the DECS-100. If BESTCOMS is exited (either by turning off the handheld or switching to another application) without tapping the Save All button, setting changes are not saved in the DECS-100 and may be erased if the DECS-100 loses operating power.

The Save to DECS button does not appear when using BESTCOMS in Off-Line mode.

# **BESTCOMS MAIN SCREEN**

The BESTCOMS main screen of Figure 6-12 is the gateway to other BESTCOMS screens where you can make settings changes, view the status of DECS-100 alarms and outputs, view system parameters, the BESTCOMS version level, and contact information for Basler Electric customer service.

# Navigating Through the Setting Groups

DECS-100 settings are divided into the seven groups/screens listed below. Each setting group/screen is accessed from the BESTCOMS main screen.

- Configuration
- Settings
- Control
- Limiter
- AVR/FCR Gain
- Protection
- Var/PF Gain

A group of settings is accessed by tapping the group name listed on the main screen. A summary of the individual settings available at each screen is provided in Table 6-1.

| TADIE 6-1. BESTCOMS                                                                                                    | Table 6-1. BESTCOMS Settings Group Summary                                                                                                    |  |  |  |  |
|----------------------------------------------------------------------------------------------------|----------------------------------------------------------------------------------------------------|--|--|--|--|
| Configuration Screen<br>Sensing Mode<br>Sensing Frequency Mode<br>Rated Sensing Voltage<br>Generator PT Ratio<br>Generator CT Ratio<br>Bus PT Ratio<br>Limiter Mode       | AVR/FCR Gain Screen<br>Stability Range<br>AVR Kp<br>AVR Ki<br>AVR Kd<br>AVR Kd<br>AVR Td<br>AVR Kg<br>FCR Kg<br>Fine Voltage Adjustment Band                                                                                                    |  |  |  |  |
| Settings Screen<br>Voltage Setpoint (AVR)<br>Field Current Setpoint (FCR)<br>Var Setpoint<br>PF Setpoint<br>Control Screen<br>Soft Start Time<br>Underfrequency Kneepoint | Protection Screen<br>Overexcitation Voltage Enabled<br>OEL Shutdown Enabled<br>LOS Transfer to FCR Enabled<br>OEL Shutdown Time Delay<br>Generator OV Shutdown Enabled<br>LOS Shutdown Enabled<br>Field OV Shutdown Enabled<br>Generator Overvoltage Level<br>Field Overvoltage Level |  |  |  |  |
| Volts/Hertz Slope<br>Voltage Matching Speed<br>Droop Setpoint<br>Limiter Screen<br>Overexcitation Limiter<br>OEL Ki<br>OEL Ki                                             | LOS Time Delay<br>LOS Balance Level<br>LOS Imbalance Level<br>Generator Short-Circuit Level<br><b>Var/PF Screen</b><br>Var Ki<br>Var Kg<br>PF Ki                                                                                                    |  |  |  |  |
|                                                                                                    | PF Kg                                                                                                    |  |  |  |  |

Table 6-1. BESTCOMS Settings Group Summary

# **Changing Settings**

When a setting screen is selected and displayed, the description for each setting is listed in the Item column, the value for each setting is listed in the Value column, and the range for the highlighted setting is listed in the Settings Range box.

To change a setting, highlight the desired setting by tapping it. Ensure that the cursor is on the *Change to:* line and enter the new value in the Graffiti<sup>®</sup> writing area of your handheld. In the example of Figure 6-13, the Control screen Soft Start Time setting of 20 seconds is being replaced with a new setting of 50 seconds. Once the new value is entered in the *Change to:* line, the Update button is tapped to send the setting to the DECS-100. When the handheld confirms the DECS-100 setting change, the handheld emits a two-tone beep, the new setting is displayed in the Value column, and the Save All button appears in the lower, right-hand corner of the screen. (Figure 6-14).

| Control                   | •     |
|---------------------------|-------|
| ltem                      | Value |
| Soft Start Time           | 20    |
| Under Frequency Kneepoint | 57    |
| Volts/Hertz Slope         | 1     |
| Voltage Matching Speed    | 1     |
| Droop Setpoint            | 5     |
| Settings Range            | +     |
| Os - 7200s in 1s steps    |       |
| Change to: 50             |       |
| (Update)                  |       |

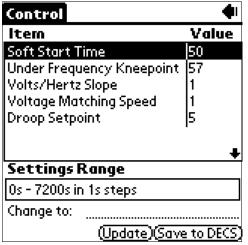

Figure 6-13. Setting Change - Part 1

Figure 6-14. Setting Change - Part 2

Multiple changes can be made before saving the DECS-100 settings. Settings are saved by tapping the Save All button on any of the screens that display the button.

# **Alarm and Contact Input Status**

The Alarm/Contact Status screen (Figure 6-15) is accessed from the BESTCOMS main screen (Figure 6-12). Tap the arrow ( $\mathbf{\nabla}$ ) on the Other Pages: line and then select Front Panel Alarms from the drop-down menu. The Alarms portion of this screen displays the status of the DECS-100 front panel LEDs. An alarm condition is indicated by a checked box ( $\mathbf{\boxtimes}$ ). The Contact Status section indicates whether the DECS-100 52LM, 52JK, and Voltage Matching contact inputs are open or closed. To refresh the status of the Alarm/Contact Status screen indicators, tap the Update button. To return to the main screen, tap the Back icon.

# System Status

The System Status screen shown in Figure 6-16 is accessed from the main screen (Figure 6-12) by tapping the arrow on the Other Pages: line and then tapping System Status. The System Status screen displays the current mode setting beside or below each Mode button.

| Alarm/Contact Status 📃 💶                             | System Status 🔹 🗣                   |
|------------------------------------------------------|-------------------------------------|
| Alarms                                               | Tap buttons to change modes         |
| Overexcitation Shutdown □<br>Generator Overvoltage □ | (Reg. Mode) AVR                     |
| Generator LOS                                        | (VM Mode) DFF                       |
| VAR/PF Mode Active                                   | Operating Mode                      |
| Manual Mode Active □<br>Underfrequency Active □      | (OFF) (PF) (VAR)                    |
|                                                      | 8                                   |
| Contact Status<br>52 LM 52 JK VM                     | Tap buttons for fine voltage adjust |
| OPEN OPEN OPEN                                       | Raise Lower                         |
| (Update)                                             | (Save to DECS                       |

Figure 6-15. Alarm/Contact Status Screen

DECS-100 BESTCOMS for Palm OS®

Figure 6-16. System Status Screen

# Regulation and Voltage Matching Buttons

Tapping the Reg. Mode button toggles between Field Current Regulation (FCR) mode and Automatic Voltage Regulation (AVR) mode.

Tapping the VM Mode button toggles the voltage matching function between the On and Off state. The example of Figure 6-16 shows a DECS-100 operating in the AVR mode with voltage matching disabled.

Note that voltage matching cannot be enabled unless the following conditions are met.

- The Parallel Generator Compensation contacts (terminals 52L and 52M) must be shorted.
- The DECS-100 Voltage Matching input (terminals VM and VMC) must be shorted.
- Var/PF control must be disabled by shorting terminals 52J and 52K (open breaker).
- The DECS-100 must be operating in AVR mode.

#### **Operating Mode Buttons**

The Operating Mode segment of the System Status screen (Figure 6-16) has three buttons labeled OFF, PF, and VAR. Tapping the PF button places the DECS-100 in the power factor operating mode and causes a checked box (I) to appear below the PF button. Tapping the VAR button places the DECS-100 in the var operating mode and causes a checked box to appear below the VAR button. Tapping the Off button disables power factor and var regulation and places a checked box below the OFF button. The example of Figure 6-16 shows that power factor and var regulation are disabled.

Operation of the Operating Mode controls is determined by the status of the contacts connected across the DECS-100 Var/PF Control terminals (52J, 52K). When these contacts are open, the Operating Status controls are enabled. Closing the contacts at terminals 52J and 52K disables the Operating Status controls and interrupts regulation of vars or power factor until the contacts are opened again.

#### Fine Voltage Adjust Buttons

Fine adjustments to the generator voltage are made by tapping the Raise and Lower buttons of the System Status screen (Figure 6-16). An arrow serves as a reminder of which button was last tapped. A single tap of the Raise or Lower buttons increments or decrements the generator voltage by 0.1 volts.

To return to the main screen, tap the Back icon  $(\spadesuit)$ .

#### **BESTCOMS Version Information**

The "i" button, located in the upper right-hand corner of the main screen (Figure 6-12), can be tapped to view the About screen of Figure 6-17. This screen displays the version number of your copy of BESTCOMS. Tapping the Hide Splash Screen box will prevent the BESTCOMS startup screen from appearing when BESTCOMS is started. Tapping the Back icon in the upper right-hand corner of the screen returns you to the main screen.

#### **Basler Electric Contact Information**

Tapping the Contact Basler button on the About screen (Figure 6-17) displays the Contact Basler screen of Figure 6-18. This screen lists the contact information for Basler Electric customer service. Tapping the Back icon returns you to the main screen shown in Figure 6-12.

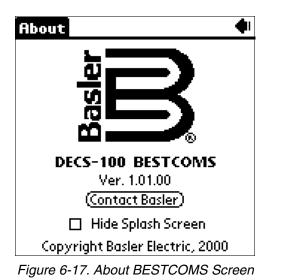

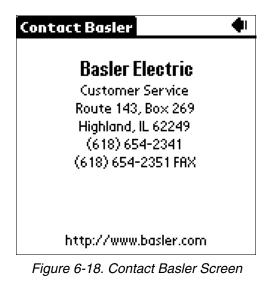

# **BESTCOMS FILE OPERATIONS SCREEN**

The File Operations screen (Figure 6-11) displays a list of 10 user-created settings files and one factorydefault settings file. When less than 10 user-created settings files exist, placeholders labeled "–empty–" occupy unused locations in the list. Tapping the name of a user-created file or the default settings file loads the file settings into BESTCOMS.

A drop-down menu is accessed by tapping the arrow ( $\mathbf{\nabla}$ ) on the File Actions line. Selections from the dropdown menu enable you to create a settings file, send a settings file to the DECS-100, retrieve settings from the DECS-100, and delete user-created settings files from the file list on the File Operations screen.

# **Creating a Settings File**

A settings file can be created with BESTCOMS in either On-Line or Off-Line mode. In On-Line mode, the existing DECS-100 settings can be downloaded from the DECS-100 and then modified to create a settings file. The factory-default settings or a user-created settings file can be retrieved and modified in either On-Line mode or Off-Line mode to create a new settings file. When editing of the settings is complete, the following steps are used to save the settings file with a unique name.

- 1. On the BESTCOMS main screen, tap the **arrow**  $(\mathbf{\nabla})$  on the Other Pages: line.
- 2. Select **File Operations** from the drop-down menu and then tap the **Open** button in the "Which Settings?" dialog box to access the File Operations screen.
- 3. Tap the **arrow**  $(\mathbf{\nabla})$  on the File Actions: line of the File Operations screen.
- 4. Select **SAVE to file** from the drop-down menu.
- 5. Use the handheld Graffiti® writing area to enter a name for the file. Up to 50 alphanumeric characters can be used. Note that no more than approximately 13 characters are shown in the Save As: field when entering a file name.

# Sending a Settings File to the DECS-100

An existing settings file can be sent to the DECS-100 by using the following procedure.

- 1. On the BESTCOMS main screen, tap the **arrow** ( $\mathbf{\nabla}$ ) on the Other Pages line.
- 2. Select **File Operations** from the drop-down menu and then tap the **Open** button in the "Which Settings?" dialog box to access the File Operations screen.
- 3. Select the desired settings file from the list on the File Operations screen to load the settings into BESTCOMS.
- 4. Tap the **Ok** button to acknowledge that the settings were loaded.
- 5. Repeat Steps 1 and 2 to access the File Operations screen.

- 6. Tap the **arrow** (▼) on the File Actions: line and select **SEND to DECS** from the drop-down menu.
- 7. Ensure that the proper data cable is connected between the DECS-100 and your handheld.
- 8. Tap the **Ok** button in the "Connect Cable" dialog box to send the file.
- 9. Tap the **Ok** button to acknowledge that the settings were sent to the DECS-100.
- 10. To save the settings in DECS-100 memory, tap the **Save to DECS** button which is accessible from any of the BESTCOMS screens.
- 11. Tap **Ok** to acknowledge that the settings were saved to DECS-100 memory.

# Reading Settings from the DECS-100

DECS-100 settings are read into BESTCOMS on your handheld by performing the following steps.

- 1. On the BESTCOMS main screen, tap the **arrow**  $(\mathbf{\nabla})$  on the Other Pages: line.
- 2. Select **File Operations** from the drop-down menu and then tap the **Open** button in the "Which Settings?" dialog box to access the File Operations screen.
- 3. Tap the **arrow** ( $\mathbf{\nabla}$ ) on the File Actions: line and then select **SEND to DECS** from the drop-down menu.
- 4. Ensure that the proper data cable is connected between the DECS-100 and your handheld.
- 5. Tap the **Ok** button in the Connect Cable dialog box to read the DECS-100 settings into BESTCOMS.
- 6. Once the settings are read, tap the **Ok** button to acknowledge that the DECS-100 settings were read into BESTCOMS.

# **Deleting User-Created Settings Files**

Perform the following steps to delete a user-created settings file.

- 1. On the BESTCOMS main screen, tap the **arrow**  $(\mathbf{\nabla})$  on the Other Pages: line.
- 2. Select **File Operations** from the drop-down menu and then tap the **Open** button in the "Which Settings?" dialog box to access the File Operations screen.
- 3. Tap the **arrow** ( $\mathbf{\nabla}$ ) on the File Actions line and then select **DELETE saved file**.
- 4. Tap the name of the settings file that you want to delete.
- 5. Tap the **Delete** button to remove the selected settings file from your handheld.

# SECTION 7 • MAINTENANCE AND TROUBLE-SHOOTING

# TABLE OF CONTENTS

| SECTION 7 • MAINTENANCE AND TROUBLE-SHOOTING        | 7-1 |
|-----------------------------------------------------|-----|
| PREVENTIVE MAINTENANCE                              | 7-1 |
| TROUBLESHOOTING                                     | 7-1 |
| Generator Voltage Does Not Build                    | 7-1 |
| Low Generator Output Voltage                        | 7-2 |
| High Generator Output Voltage                       | 7-3 |
| Poor Voltage Regulation                             | 7-3 |
| Generator Output Unstable (Hunting)                 | 7-4 |
| OVEREXCITATION SHUTDOWN Indicator is Annunciating   | 7-4 |
| LOSS OF GENERATOR SENSING Indicator is Annunciating | 7-4 |
| OVEREXCITATION LIMITING Indicator is Annunciating   | 7-5 |
| UNDERFREQUENCY ACTIVE Indicator is Annunciating     | 7-5 |
| No Droop                                            | 7-5 |
| No Voltage Matching                                 | 7-6 |
|                                                     |     |

# SECTION 7 • MAINTENANCE AND TROUBLE-SHOOTING

# PREVENTIVE MAINTENANCE

The only preventive maintenance required on the DECS-100 is to periodically check that the connections between the DECS-100 and the system are clean and tight. DECS-100 units are manufactured using stateof-the-art, surface-mount technology. As such, Basler Electric recommends that no repair procedures be attempted by anyone other than Basler Electric personnel.

# TROUBLESHOOTING

If you do not get the results that you expect from the DECS-100, first check the programmable settings for the appropriate function. Use the following troubleshooting procedures when difficulties are encountered in the operation of your excitation system.

# Generator Voltage Does Not Build

Step 1. Verify that all wiring is properly connected. Refer to Figures 4-6 through 4-10.

If wiring is improperly connected or loose, reconnect wiring properly.

If wiring connections are correct, proceed to Step 2.

Step 2. Verify that the generator is spinning at rated speed.

If the generator is not up to rated speed, increase generator speed to the rated value.

If the generator is spinning at rated speed, proceed to Step 3.

Step 3. For PMG power, check for correct input power to the DECS-100. Refer to Section 1, *General Information, Specifications* for input power requirements.

If voltage is not present, refer to the generator manual for repair procedures (PMG system only).

If voltage is present, proceed to Step 4.

Step 3a. If the DECS-100 is being shunt powered (non-PMG) mode, verify that the residual voltage applied to the power input is at least 6 Vac.

If the applied voltage is less than 6 Vac, refer to the generator manual and flash the generator field.

If the applied voltage is 6 Vac or greater, proceed to Step 4.

Step 4. Verify that no fuses are open.

Replace any open fuses.

If no fuses are open, proceed to Step 4.

Step 5. Verify that the front panel OVEREXCITATION SHUTDOWN indicator is not lit.

If the front panel OVEREXCITATION SHUTDOWN indicator (field voltage) is lit, check the generator and/or load conditions. Interrupt input power or shut down the generator for a minimum of one minute.

If the front panel OVEREXCITATION SHUTDOWN indicator is not lit, proceed to Step 6.

Step 6. Verify that the front panel OVEREXCITATION LIMITING indicator is not lit.

If the front panel OVEREXCITATION LIMITING indicator is lit, check the generator and load conditions. Also check the field current limit setpoint for the correct level. Interrupt input power or shut down the generator for a minimum of 1 minute.

If the front panel OVEREXCITATION LIMITING indicator is not lit, proceed to Step 7.

Step 7. Verify that the DECS-100 soft start settings are correct. Too long of a soft start setting may give the appearance of no buildup.

If the soft start settings are incorrect, adjust the settings.

If the soft start settings have no effect, proceed to Step 8.

Step 8. Replace the DECS-100 unit.

If replacing the DECS-100 unit does not correct the malfunction, then the generator is defective. Consult with the generator manufacturer.

# Low Generator Output Voltage

Step 1. Verify that the voltage adjustment is not set too low.

If the voltage adjustment is too low, adjust it to the correct setpoint.

If the voltage adjustment is correct, proceed to Step 2.

Step 2. Verify that the underfrequency knee setpoint is not greater than the generator frequency.

If the underfrequency setpoint is too high, adjust the setpoint below the rated generator frequency.

If the underfrequency setpoint is correct, proceed to Step 3.

Step 3. Verify that the generator is spinning at rated speed.

If the generator is not up to rated speed, increase the generator speed to the rated level.

If the generator is spinning at rated speed, proceed to Step 4.

Step 4. For PMG power, check for correct input power to the DECS-100. Refer to Section 1, *General Information, Specifications* for input power requirements.

If the DECS-100 input voltage is low, refer to the PMG manual for PMG repair (PMG system only).

If the voltage is at the required level, proceed to Step 5.

Step 4a. If the DECS-100 is being shunt powered (non-PMG), verify that the power potential transformer (if used) has the correct turns ratio, is sized properly, and is supplying the correct voltage level to the power input.

If the turns ratio of the power potential transformer is incorrect, is sized too small, or is not supplying the correct input power, replace the power potential transformer.

If the power potential transformer is correct, proceed to Step 5.

Step 5. Verify that the sensing potential transformer (if used) has the correct turns ratio and is operating correctly.

If the turns ratio of the sensing potential transformer is incorrect, replace the sensing potential transformer.

If the sensing potential transformer is operating correctly, proceed to Step 6.

Step 6. Verify that the front panel OVEREXCITATION LIMITING indicator is not lit.

If the front panel OVEREXCITATION LIMITING indicator is lit, check the generator and/or load conditions. Also check the field-current limit setpoint for the correct level. Interrupt input power or shut down the generator for a minimum of one minute.

If the front panel OVEREXCITATION LIMITING indicator is not lit, proceed to Step 7.

Step 7. Low generator output voltage may occur when operating in droop mode with an inductive load.

If the low voltage condition is not caused by the droop function, proceed to Step 8.

Step 8. Verify that the voltage setpoint is not being modified by application of voltage to the optional Accessory Input.

If the low voltage condition is not caused by voltage applied to the Accessory Input, proceed to Step 9.

Step 9. Replace the DECS-100 unit.

#### **High Generator Output Voltage**

Step 1. Verify that the voltage adjustment is not set too high.

If the voltage adjustment is too high, adjust it to the correct setpoint.

If the voltage adjustment is correct, proceed to Step 2.

Step 2. Verify that the sensing potential transformer (if used) has the correct turns ratio.

If the turns ratio of the sensing potential transformer is incorrect, replace the sensing potential transformer with the correct one.

If the sensing potential transformer is correct, proceed to Step 3.

Step 3. High generator output voltage may occur when operating in droop mode with a capacitive load.

If the high voltage condition is not caused by the droop function, proceed to Step 4.

Step 4. Verify that the voltage setpoint is not being modified by application of voltage to the optional Accessory Input.

If the high voltage condition is not caused by voltage applied to the Accessory Input, proceed to Step 5.

Step 5. Replace the DECS-100 unit.

#### Poor Voltage Regulation

Step 1. Verify that the case of the DECS-100 is properly grounded.

If the DECS-100 is not properly grounded, connect a dedicated ground wire to the quarter-inch fast-on connector labeled GND on the rear of the DECS-100 case.

If the DECS-100 is properly grounded, proceed to Step 2.

Step 2. Check for grounded field leads.

If the field leads are grounded, isolate them from ground.

If the field leads are not grounded, proceed to Step 3.

Step 3. If the DECS-100 is powered from a PMG, check for grounded PMG leads.

If the PMG leads are grounded, isolate them from ground.

If the PMG leads are not grounded, proceed to Step 4.

Step 4. Verify that the generator frequency is not dropping below the DECS-100 underfrequency setpoint when load is applied to the generator.

If the generator frequency is dropping below the underfrequency setpoint, reduce the setpoint if possible. Also check the prime mover and generator for proper sizing in relation to the applied load.

If poor regulation is not related to DECS-100 underfrequency operation, proceed to Step 5.

Step 5. Verify that regulation is not being affected by normal droop operation.

If droop operation is not affecting regulation, proceed to Step 6.

Step 6. Replace the DECS unit.

# **Generator Output Unstable (Hunting)**

Step 1. Verify that the governor for the prime mover is operating properly.

If the governor is not operating properly, troubleshoot using the manufacturer's suggested procedures.

If the governor is operating properly, proceed to Step 2.

Step 2. Verify that the sensing and input power leads are connected securely.

If the sensing or input power leads are not connected securely, tighten the connections.

If the sensing or input power lead connections are secure, proceed to Step 3.

Step 3. Verify that the DECS-100 Stability Range is set to the proper range.

If the Stability Range setting is incorrect, reset the Stability Range.

If the Stability Range setting is correct, proceed to Step 4.

Step 4. Verify that the Stability Level is properly set.

If the Stability Level is not properly set, reset the Stability Level.

# **OVEREXCITATION SHUTDOWN Indicator is Annunciating**

Step 1. Check for generator overloading.

If the generator is operating with a larger than rated load, shed load.

If the generator is operating with a rated or less than rated load, proceed to Step 2.

Step 2. Verify that the generator exciter field voltage requirements are compatible with the DECS-100. If the exciter field voltage requirements are not compatible with the DECS-100, contact Basler Electric Customer Service for recommendations.

If the exciter field voltage requirements are compatible with the DECS-100, proceed to Step 3.

Step 3. Replace the DECS-100.

If replacing the DECS-100 does not correct the malfunction, proceed to Step 4.

Step 4. Refer to the generator manual. Generator is defective.

# LOSS OF GENERATOR SENSING Indicator is Annunciating

Step 1. Verify that the voltage sensing leads are properly connected.

If the sensing leads are not properly connected, correct the connections.

If the sensing lead connections are correct, proceed to Step 2.

Step 2. For single-phase sensing, verify that E2 and E3 are connected.

If E2 and E3 are not connected, connect them both to phase C sensing voltage.

If E2 and E3 are properly connected, proceed to Step 3.

Step 3. Verify that the sensing potential transformer (if used) has the correct turns ratio and is functioning properly.

If the sensing potential transformer has the wrong turns ratio or is malfunctioning, replace it. If the sensing potential transformer is correct and functioning properly, proceed to Step 4.

- Step 4. Verify that the generator output voltage is present on all phases.
  If the generator is missing a phase, refer to the generator manual. Generator is defective.
  If generator output voltage is balanced on all phases, proceed to Step 5.
- Step 5 Replace the DECS-100.

# **OVEREXCITATION LIMITING Indicator is Annunciating**

Step 1. Check for generator overloading.

If the generator is operating with a larger than rated load, shed load.

If the generator is operating with a rated or less than rated load, proceed to Step 2.

Step 2. Verify that the DECS-100 output (field) current limit is not set too low.

If the output current limit setpoint is too low, adjust for the proper setting.

If the output current limit is set properly, proceed to Step 3.

Step 3. Verify that the generator exciter field current requirements are compatible with the DECS-100.

If the generator exciter field current requirements are not compatible with the DECS-100, contact Basler Electric Customer Service for recommendations.

If the generator exciter field current requirements are compatible with the DECS-100, proceed to Step 4.

Step 4. Replace the DECS-100.

If replacing the DECS-100 does not correct the malfunction, proceed to Step 5.

Step 5. Refer to the generator manual. Generator is defective.

#### **UNDERFREQUENCY ACTIVE Indicator is Annunciating**

Step 1. Verify that the generator is operating at rated speed.

If the generator is not operating at rated speed, adjust the generator speed.

If the generator is operating at the rated speed, proceed to Step 2.

Step 2. Verify that the underfrequency setpoint is correct.

If the underfrequency setpoint is incorrect, adjust it to the correct value.

#### No Droop

Step 1. Verify that the DECS-100 52L/M contact input is open.

If the 52L/M contact input is not open, it must be opened to enable the droop function.

If the 52L/M contact input is open, proceed to Step 2.

- Step 2. Verify that the DECS-100 52J/K contact input (if present) is closed or the Var/PF function is disabled via BESTCOMS. Var/PF operation must be disabled for droop operation. If Var/PF operation is disabled, proceed to Step 3.
- Step 3. Verify that the DECS-100 droop setting is not adjusted to 0% droop.
  If the droop setting is adjusted to 0% droop, increase the setpoint above 0%.
  If the droop setting is adjusted to above 0%, proceed to Step 4.
- Step 4. Check for an open in the circuit connected to DECS-100 CT1 and CT2.

If there is an open circuit, repair as necessary.

If there is no open circuit, proceed to Step 5.

Step 5. Verify that all connections are correct according to Figures 4-6 through 4-9.

If connections are incorrect, correct the problem.

If connections are correct, proceed to Step 6.

Step 6. Verify that the load being applied to the generator for droop testing is not purely resistive.

If only a resistive load is being applied to the generator, apply an inductive load and retest.

If the load being applied to the generator is inductive, proceed to Step 7.

Step 7. Verify that your DECS-100 is compatible with the current sensing transformer (1 A or 5 A secondary) being used. For example, a current sensing transformer with a 1 ampere output rating would produce very little droop if your DECS-100 has a 5 ampere current transformer input. Refer to Figure 1-1 of Section 1, General Information to check the current transformer input of your DECS-100.

If the current transformer input is incorrect, replace the current sensing transformer or the DECS-100 for compatibility.

If the current transformer input is correct, proceed to Step 8.

Step 8. If the above steps fail to correct the malfunction, replace the DECS-100 unit.

#### **No Voltage Matching**

Step 1. Verify that the Voltage Matching option was purchased and is enabled in the software.

If not enabled, use the BESTCOMS software to turn on voltage matching.

If voltage matching is enabled, proceed to Step 2.

Step 2. Verify that all connections are correct according to Figures 4-6 through 4-9 as required for the Voltage Matching option of the DECS-100.

If the interconnection is incorrect, reconnect according to the appropriate interconnect diagram.

If the interconnection is correct, proceed to Step 3.

Step 3. Verify that the DECS-100 VM/VMC contact input is closed.

If the VM/VMC contact input is open, it must be closed to enable voltage matching.

If the VM/VMC contact input is closed, proceed to Step 2.

Step 4. Check for correct utility reference voltage on DECS-100 terminals B1 and B3.

If the interconnection is incorrect, reconnect according to the appropriate interconnect diagram.

If the interconnection is correct, check for open system fuses.

Verify that the potential sensing transformer, if used, is connected to DECS-100 terminals B1 and B3.

If potential sensing transformer connections are correct, proceed to Step 5.

Step 5. Verify that the generator output voltage setpoint is within 10 percent of the measured utility bus voltage.

If the setpoint is too low or too high, adjust the setpoint to the appropriate level.

If the setpoint is correct, proceed to Step 6.

Step 6. If the above steps fail to correct the Voltage Matching malfunction, replace the DECS-100.

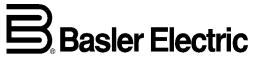

ROUTE 143, BOX 269 HIGHLAND, ILLINOIS 62249, U.S.A. http://www.basler.com, info@basler.com